# **PowerShift® V2 Manual Resistance Installation Instructions (Rev C)**

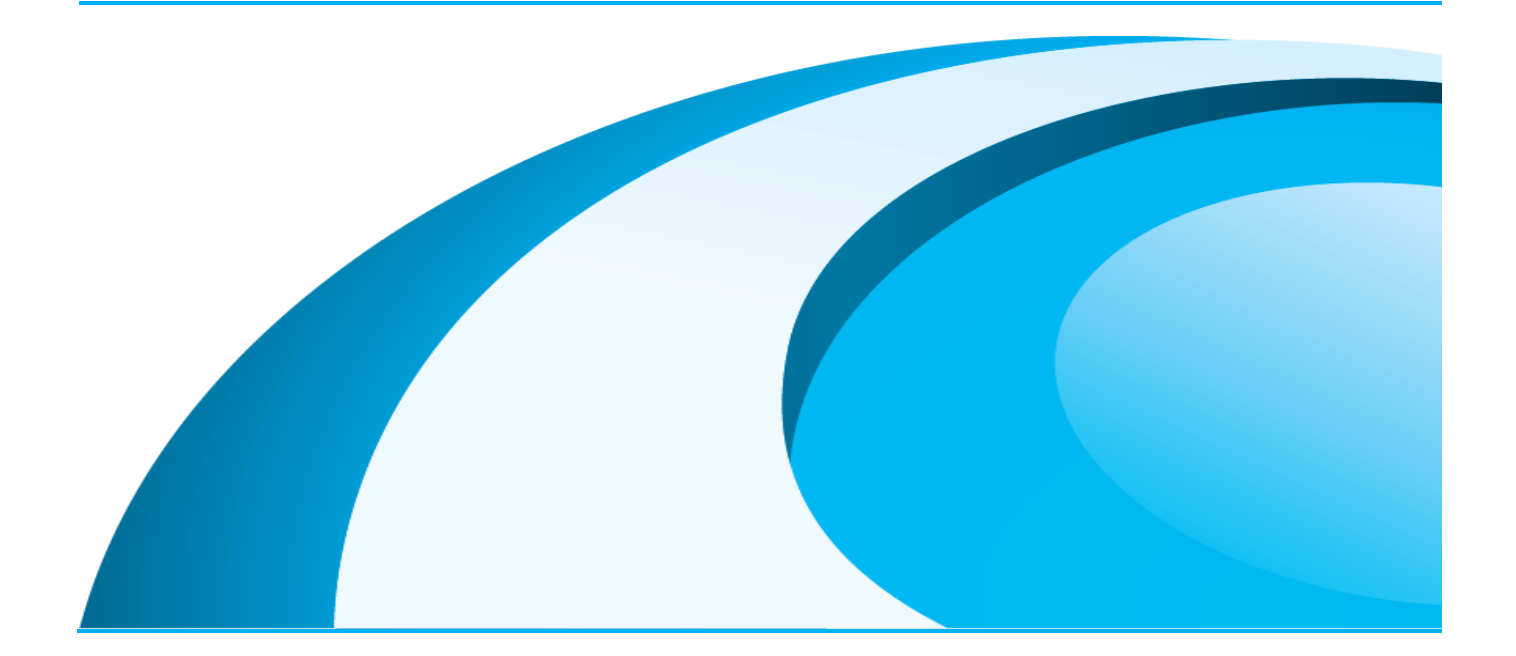

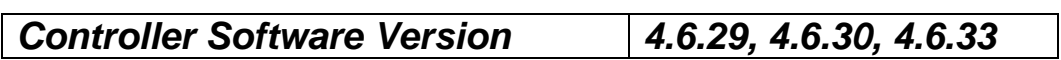

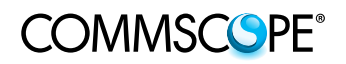

#### DISCI AIMER<sup>.</sup>

This document has been developed by CommScope and is intended for the use of its customers and customer support personnel. The information in this document is subject to change without notice. While every effort has been made to eliminate errors, CommScope disclaims liability for any difficulties arising from the interpretation of the information contained herein. The information contained herein does not claim to cover all details or variations in equipment, nor to provide for every possible incident to be met in connection with installation, operation, or maintenance. This document describes the performance of the product under the defined operational conditions and does not cover the performance under adverse or disturbed conditions. Should further information be desired, or should particular problems arise which are not covered sufficiently for the purchaser's purposes, contact CommScope.

CommScope reserves the right to change all hardware and software characteristics without notice.

#### COPYRIGHT:

© Copyright 2018 CommScope Inc. All Rights Reserved.

This document is protected by copyright. No part of this document may be reproduced, stored in a retrieval system, or transmitted, in any form or by any means, electronic, mechanical photocopying, recording, or otherwise without the prior written permission of CommScope.

www.commscope.com

#### **TRADEMARKS**

All trademarks identified by ® or ™ are registered trademarks or trademarks, respectively, of CommScope. Names of products mentioned herein are used for identification purposes only and may be trademarks and / or registered trademarks of their respective companies.

CommScope, Inc. of North Carolina, December-2018

**COMMSCOPE®** 

# **TABLE OF CONTENTS**

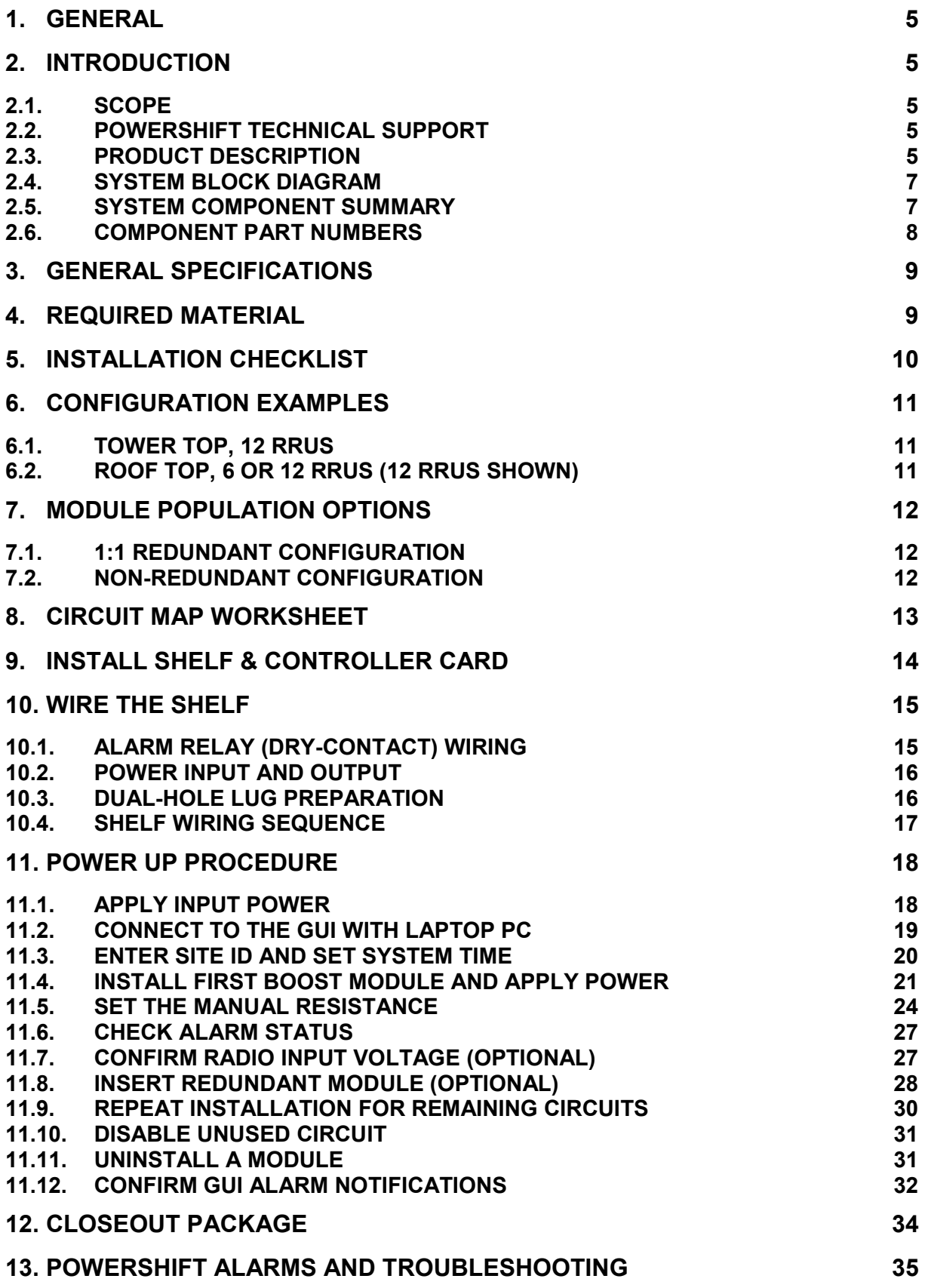

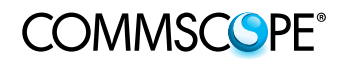

# **COMMSCOPE®**

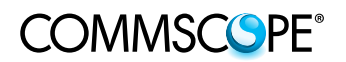

# <span id="page-4-0"></span>**1. General**

#### **About CommScope**

CommScope is the foremost supplier of one-stop, end-to-end radio frequency (RF) solutions. Part of the CommScope portfolio are complete solutions for wireless infrastructure from top-of-the-tower base station antennas to cable systems and cabinets, RF site solutions, signal distribution, and network optimization. For patents related to this, and other CommScope products, see [www.cs-pat.com.](http://www.cs-pat.com/)

CommScope has global engineering and manufacturing facilities. In addition, it maintains field service engineering offices throughout the world.

The declaration of conformity for our products is available upon request from the local sales offices or directly from CommScope [www.commscope.com.](http://www.commscope.com/)

# <span id="page-4-1"></span>**2. Introduction**

#### <span id="page-4-2"></span>**2.1. Scope**

This document provides the procedure to configure the PowerShift V2 to operate with manual line resistance, using the GUI with software version v4.5.11. This procedure is intended for customers that do not use a tower-top voltmeter. In order to configure the product for manual line resistance, the installer must know the length and gauge of the cable that supplies power to each remote radio.

#### <span id="page-4-3"></span>**2.2. PowerShift Technical Support**

For technical assistance and support, please contact the PowerShift® technical support team.

**Website:** <https://www.commscope.com/wisupport/>

**Phone:** 1-888-297-6433 (technical support) or 1-888-235-5732 (main number)

#### <span id="page-4-4"></span>**2.3. Product Description**

The PowerShift system continuously regulates the supply output voltage in order to maintain a consistent input voltage where it is needed: at the input to the remote radio unit (RRU).

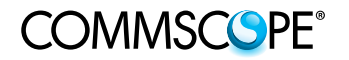

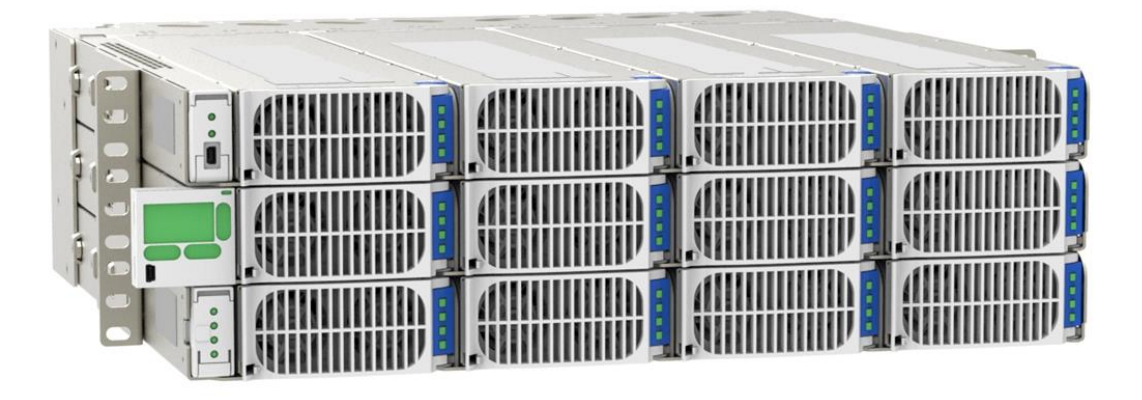

PowerShift is installed between the output of the DC rectifier plant and the input to the trunk cables that provide power to the remote radio units. PowerShift provides a regulated voltage boost of DC power in order to overcome the voltage drop across the trunk cables. The voltage boost is applied independently for each individual radio and is dynamically adjusted in response to variations in the radio load conditions.

#### **Benefits**

The PowerShift system provides the following benefits:

- **Lower operating costs**: The superior accuracy of the PowerShift system allows the radio input voltage to run closer to the maximum, thereby lowering radio load current demand, minimizing power loss and mitigating voltage drop across the trunk cables.
- **Lower capital equipment costs**: Smaller gauge cables can be used for the same radio power requirement.
- **Increased backup battery uptime**: Higher radio input voltage and lower current demand results in optimal utilization of battery capacity and extended runtime.
- **Future proof**: Increase in radio power requirements may not require larger or additional power cables to be installed.

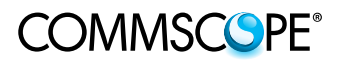

#### <span id="page-6-0"></span>**2.4. System Block Diagram**

The diagram below shows the relative location and power connections of the PowerShift components and the cell site infrastructure.

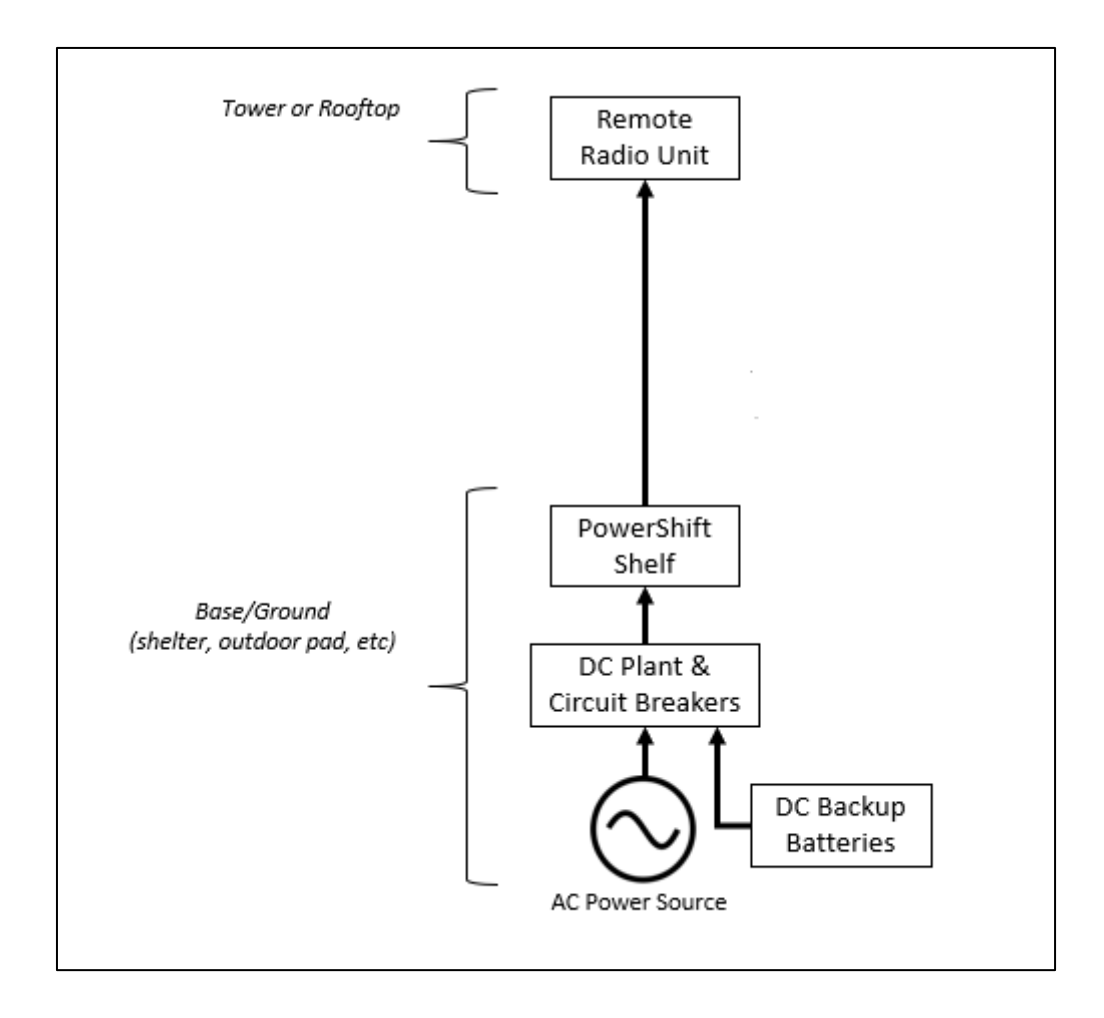

#### <span id="page-6-1"></span>**2.5. System Component Summary**

The PowerShift System Consists of the following major components (see figures below):

- **Shelf & LCD:** Standard 19-inch width, 3-RU height; 12 slots for power & bypass modules; rear power connections. The LCD provides on-site local display of system status and alarms
- **Boost Module:** Primary power source (2 circuits per module)
- **Redundancy Module:** Optional; install boost modules into adjacent slots to provide failure redundancy
- **Controller Card:** System monitoring, status and alarms; graphical user interface (GUI) for system configuration and for remote access

#### **2**. **Introduction**

**COMMSCOPE®** 

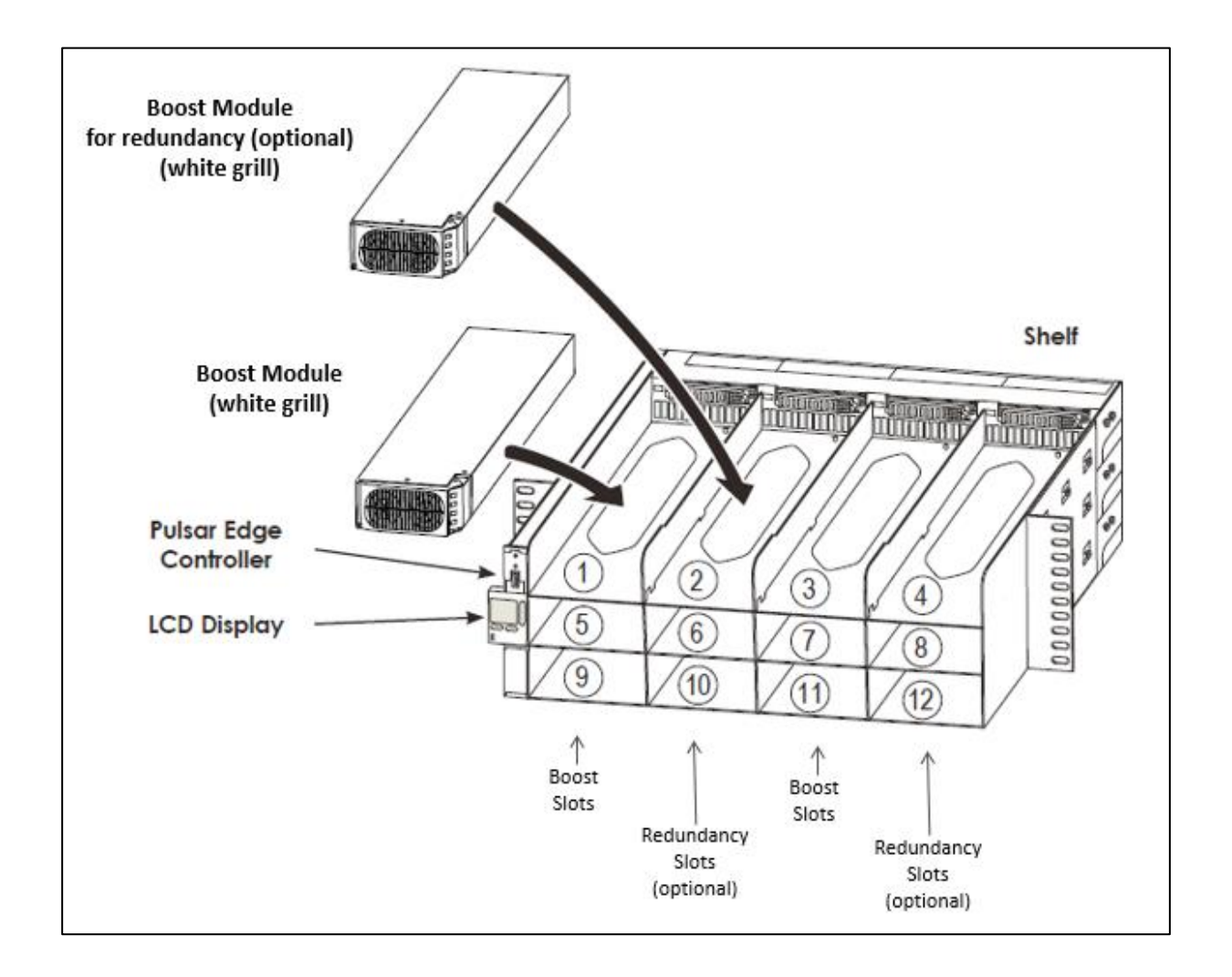

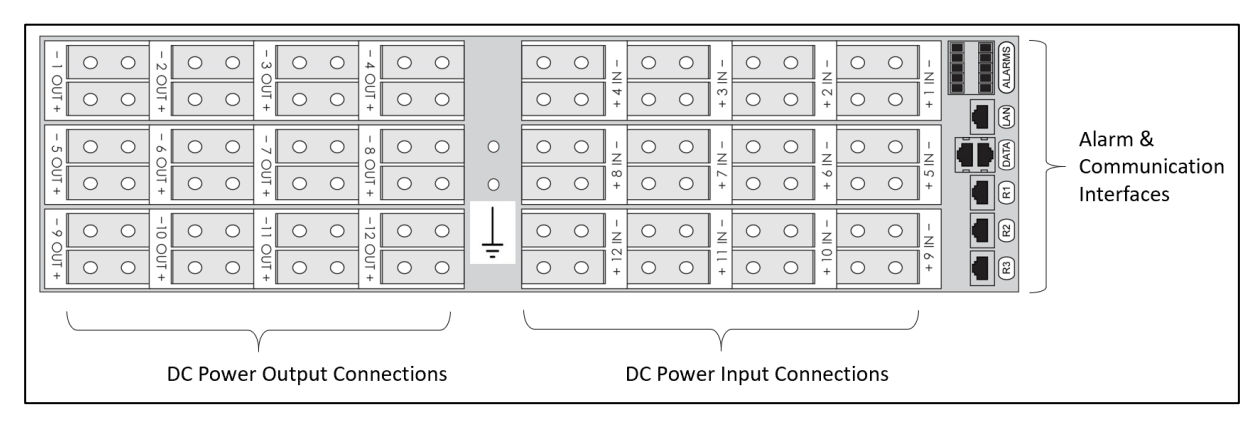

#### <span id="page-7-0"></span>**2.6. Component Part Numbers**

The PowerShift shelf and component part numbers are shown in the table below:

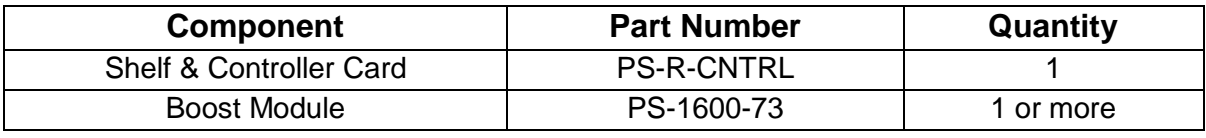

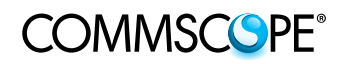

# <span id="page-8-0"></span>**3. General Specifications**

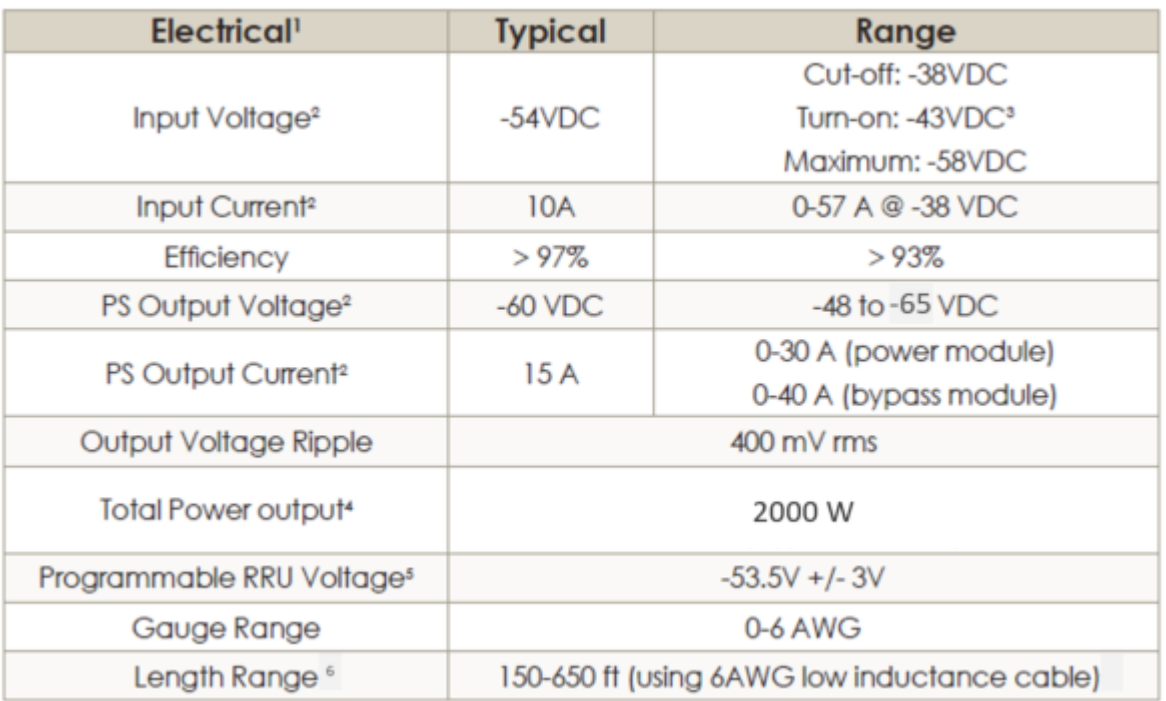

- 1. Per circuit; 2 circuits per module
- 2. Input/output voltage and current range are guaranteed values, actual operating values will typically exceed these up to 10%
- 3. Turn-on voltage is higher than cut-off voltage in order to provide hysteresis protection
- 4. Total power = power consumed by radio + power loss in trunk cable
- 5. RRU input voltage set-point is factory programmed (not user settable). Other voltage set-points are possible, contact CommScope
- 6. 650 ft of 6AWG ≈ 0.54 Ohms loop resistance. Longer cable lengths are possible, contact CommScope for more information

# <span id="page-8-1"></span>**4. Required Material**

- 1) A laptop Window PC (Windows 7 or 10) with Chrome Web Browser
- 2) A standard Ethernet patch cable with RJ45 male connectors on either end (recommend a minimum length of 10-feet to ensure ease of reaching the LAN port on the back of the shelf)
- 3) Print out a copy of the Circuit Map Worksheet (see Section [8\)](#page-12-0) prior to coming on site

#### **5**. **Installation Checklist**

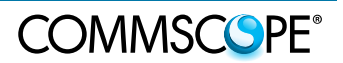

# <span id="page-9-0"></span>**5. Installation Checklist**

- □ Install PowerShift Shelf
- $\Box$  Wire the dry-contact alarm block and connect an Ethernet cable to the shelf LAN port (it's easier to do these steps before installing all the power cables)
- $\Box$  Install power cables from base up to the tower/roof top (e.g., using CommScope hybrid trunk cable)
- $\Box$  On the tower/roof top, connect jumper cables or another suitable termination method to connect power cables to remote radio units
- $\Box$  At the base, label the power cables as needed, terminate them with dual-hole lugs, and connect them to PowerShift shelf output terminals
- $\Box$  At the base, install power cables between the DC plant circuit breakers and the PowerShift shelf, terminate the with dual-hole lugs, and connect to the PowerShift shelf input terminals
- □ Confirm hardware jumper setting on PowerShift Controller card; install the card into PowerShift Shelf if needed
- □ Complete all the steps in Section 11: Power Up and Configuration Procedure
- $\Box$  Enter the site information and all radio circuit information into the PowerShift GUI
- $\Box$  Confirm all the required data has been captured to your PC for inclusion in the installation closeout package
- $\Box$  Confirm there are no active alarms on the GUI
- $\Box$  Confirm the Circuit Map Worksheet is filled out and is left at the site
- $\Box$  If possible, bring the radios to full operational state (user traffic) and confirm proper operation

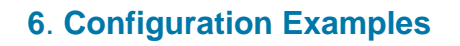

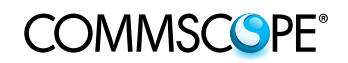

# <span id="page-10-0"></span>**6. Configuration Examples**

#### <span id="page-10-1"></span>**6.1. Tower Top, 12 RRUs**

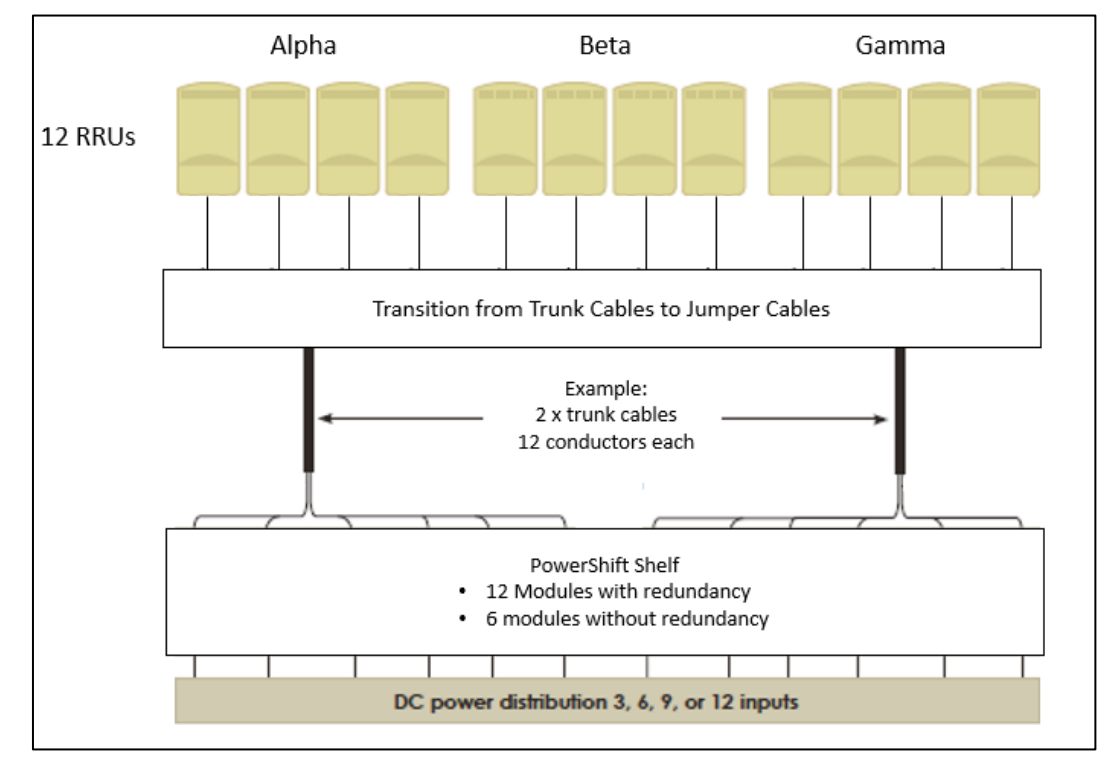

#### <span id="page-10-2"></span>**6.2. Roof Top, 6 or 12 RRUs (12 RRUs shown)**

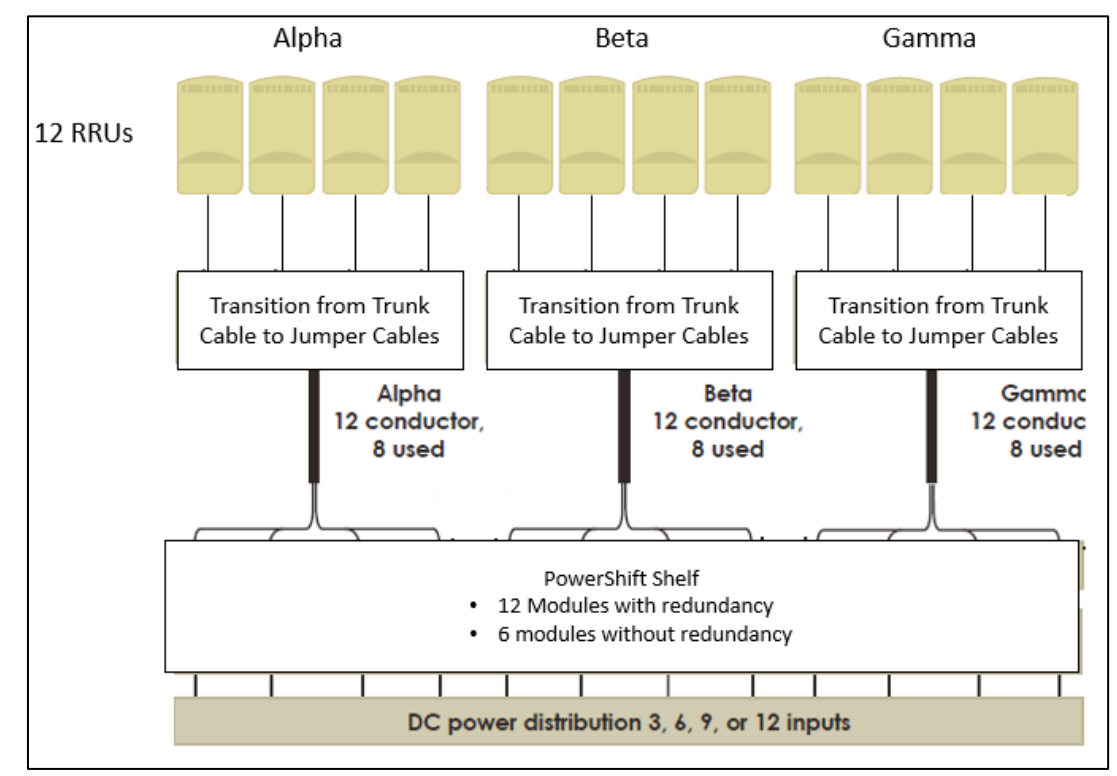

#### **7**. **Module Population Options**

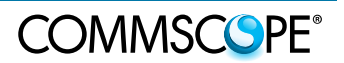

# <span id="page-11-0"></span>**7. Module Population Options**

The PowerShift shelf can be deployed in a redundant (fault tolerant) or nonredundant configuration. The input and output wiring of the shelf is done in the exact same manner regardless of which option is deployed (the fault-tolerant redundancy switching takes place inside the shelf via the backplane).

#### <span id="page-11-1"></span>**7.1. 1:1 Redundant Configuration**

As shown below, additional boost modules can be installed in the adjacent redundancy slot to provide 1:1, single-fault tolerance for each circuit. If either circuit in a boost module fails, the circuit will automatically switch over to the redundant boost module located in the adjacent slot. Redundant operation is automatically enabled when a boost module is inserted into a redundancy slot; the PowerShift software automatically detects the insertion and automatically configures both circuits for redundant operation.

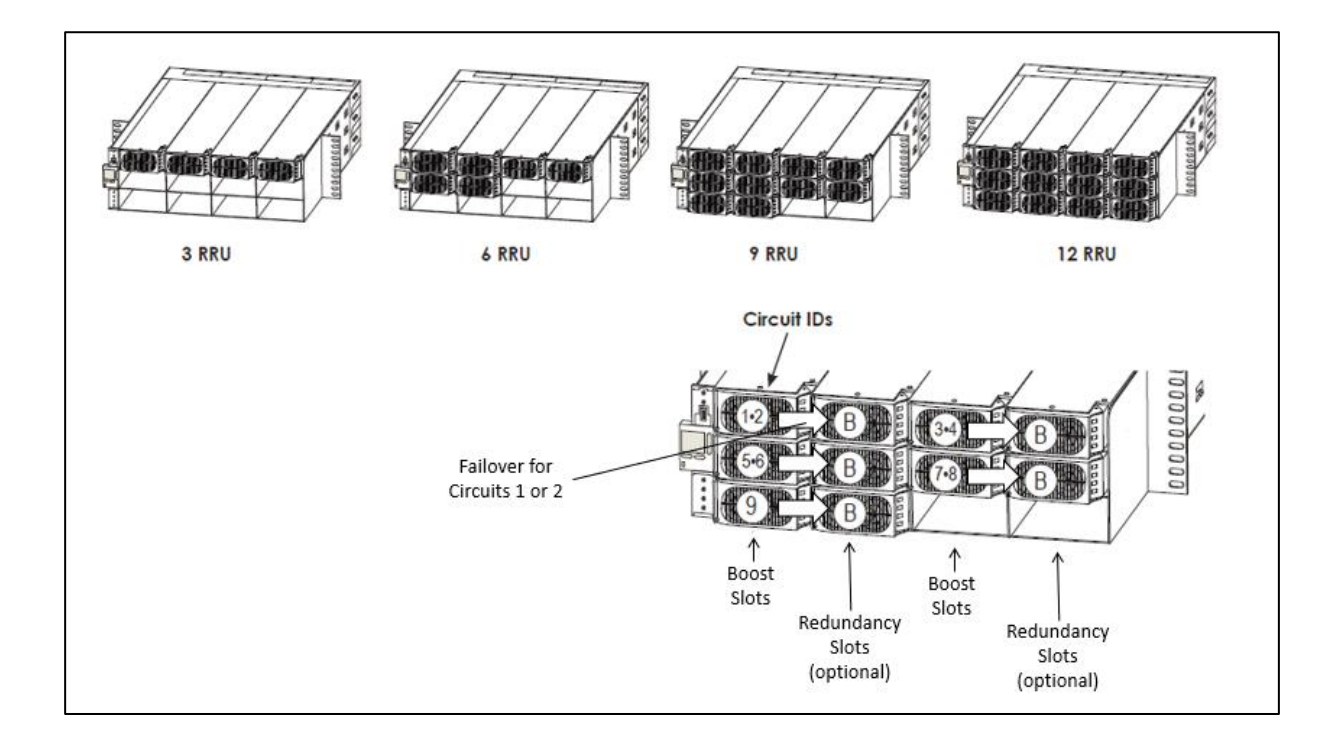

#### <span id="page-11-2"></span>**7.2. Non-Redundant Configuration**

For non-redundant configuration (no fault tolerance), only the boost modules are installed. No other changes are required to the system, the PowerShift software will automatically detect that no redundant modules have been installed; no additional action is required by the installer.

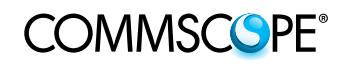

# <span id="page-12-0"></span>**8. Circuit Map Worksheet (leave on-site)**

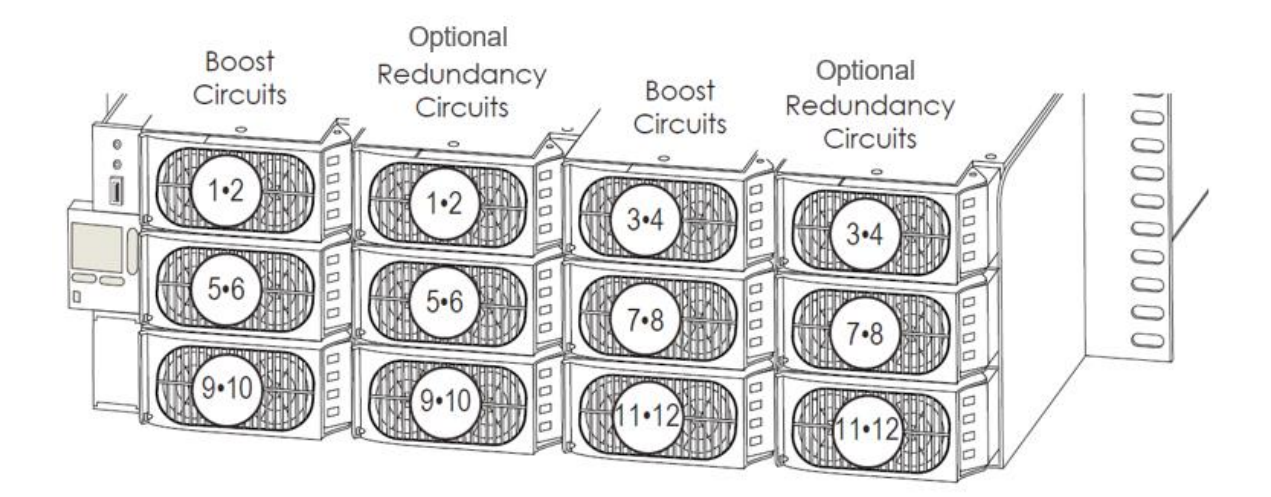

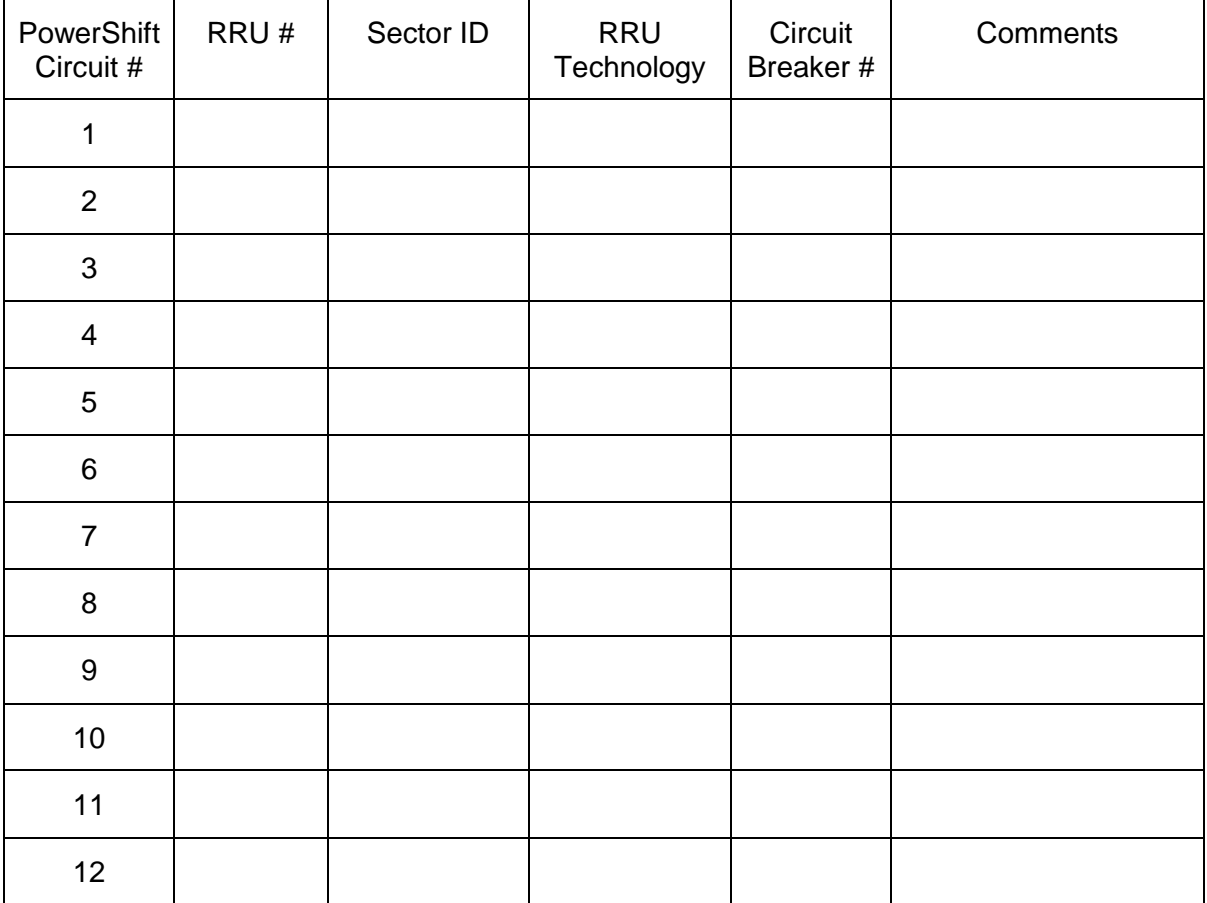

Date:  $\frac{1}{2}$ 

Contractor: \_\_\_\_\_\_\_\_\_\_\_\_\_\_\_\_\_\_\_\_\_\_\_\_\_\_\_\_\_\_\_\_

#### **9**. **Install Shelf & Controller Card**

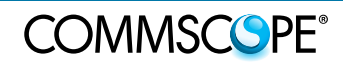

# <span id="page-13-0"></span>**9. Install Shelf & Controller Card**

- 1) Determine the installation depth required for the shelf unit, attach the side flanges in the appropriate location. 9 screws are required per side.
- 2) Mount the shelf in a standard 19" rack near DC power (plant) output breaker box.
- 3) Ground the shelf by installing a 6AWG ground wire at the back of the shelf between the input and output terminals.
- 4) If the controller is already installed in the shelf, unseat it as shown below and pull it out far enough from the shelf to confirm the hardware jumper is set to the "SERVER" position; if the controller is in a factory shipping box then install it using the following procedure:

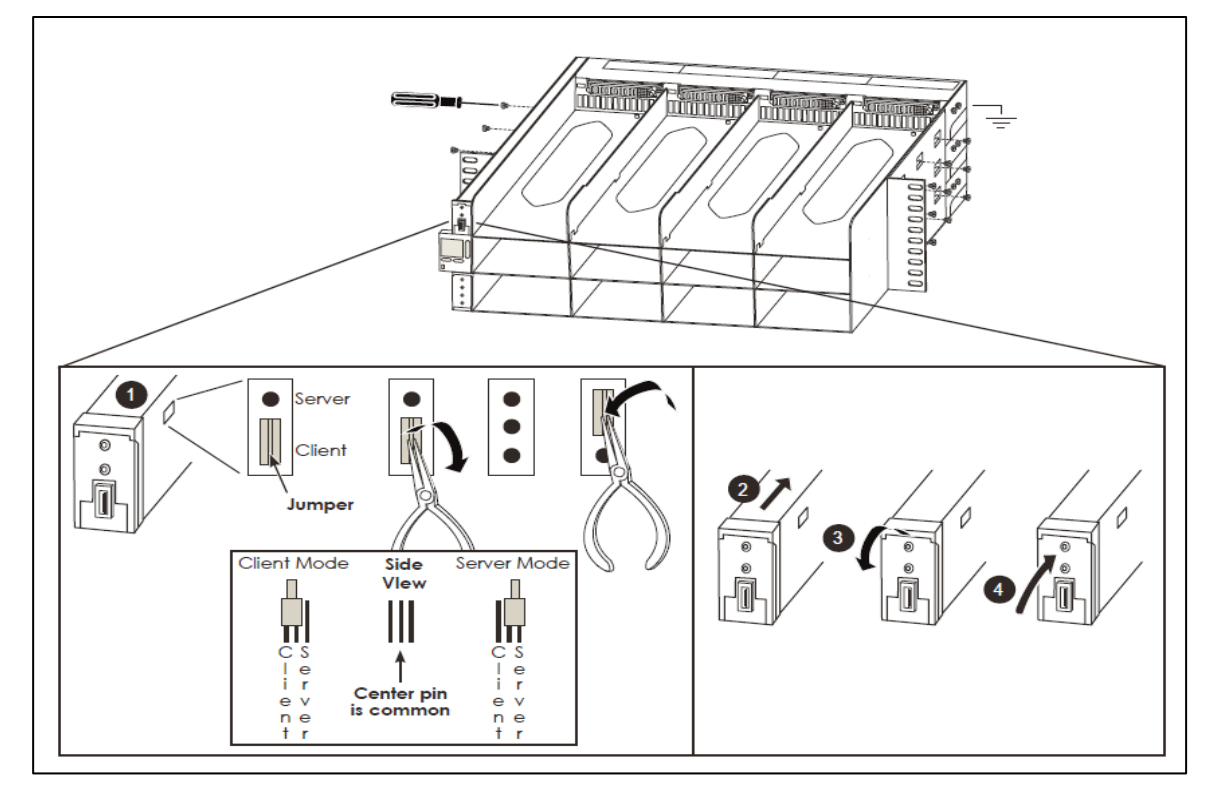

- a) Unbox the Controller but do not remove it from the anti-static bag
- b) Using an ESD protective wrist strap, ground yourself to the PowerShift chassis
- c) Remove the Controller from the anti-static bag, locate the jumper on the side of card  $\bullet$  and confirm it is set to "Server"; if needed, use needle nose plyers to pull and re-insert the jumper in the Server position

Warning: Do not allow the center of the controller circuit board to flex or bend when removing or inserting the jumper; hold the edges of board, near the center to give it proper support

d) Slide the controller card halfway into the slot  $\Theta$ , open the front latch  $\Theta$ , then slide the controller all the way in until you feel contact with the backplane; gently seat the connector fully and close the latch  $\mathbf{\Theta}$ .

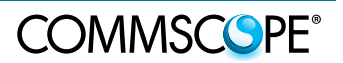

# <span id="page-14-0"></span>**10. Wire the Shelf**

#### <span id="page-14-1"></span>**10.1. Alarm Relay (Dry-Contact) Wiring**

- 1) The PowerShift alarm relay terminal block is located on the back of the shelf. The relays are Open On Alarm (Normally Closed).
- 2) If required, integrate the PowerShift Critical and Major alarms into the cell site alarm system (e.g., 66-block) using the wiring positions shown below

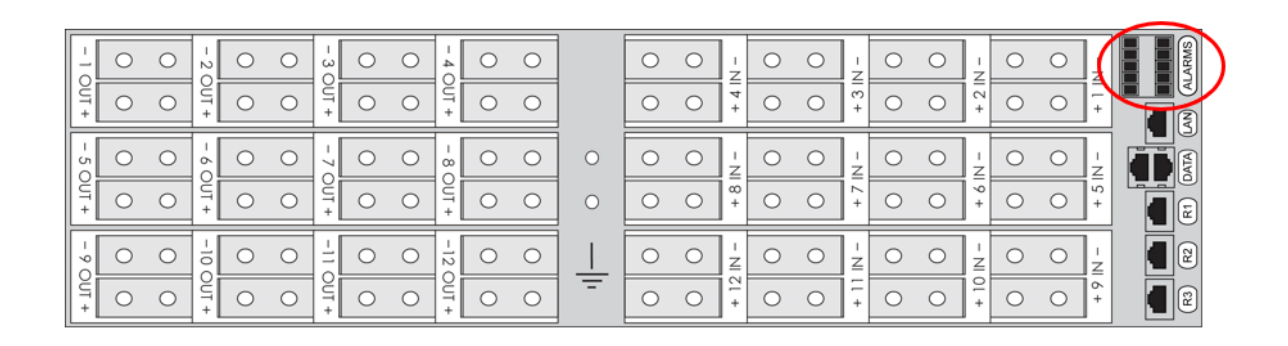

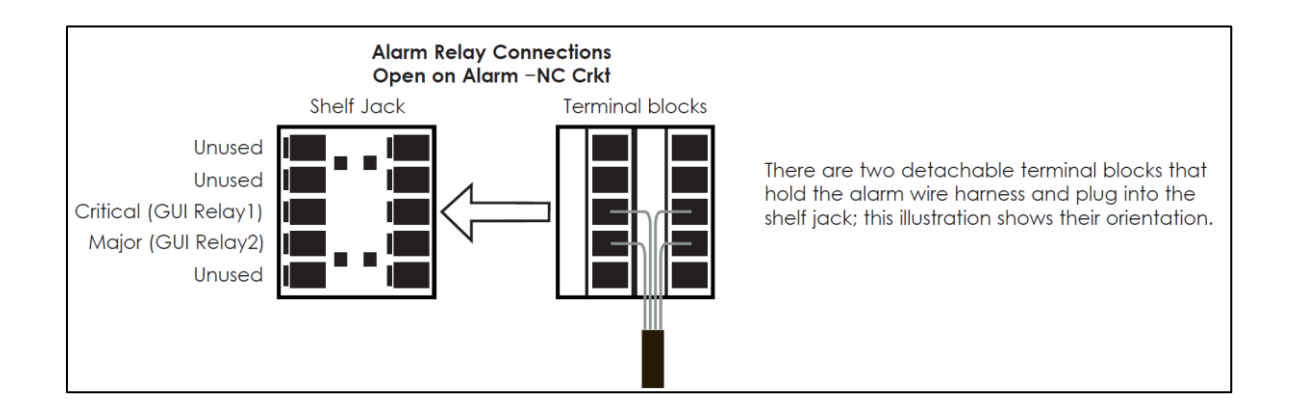

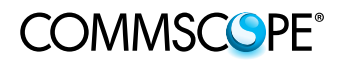

#### <span id="page-15-0"></span>**10.2. Power Input and Output**

1) The rear of the shelf is divided into 24 individual circuits each containing a two wire DC input and a two wire DC output. There is a positive and negative terminal strip with dual-hole studs for each DC input and out.

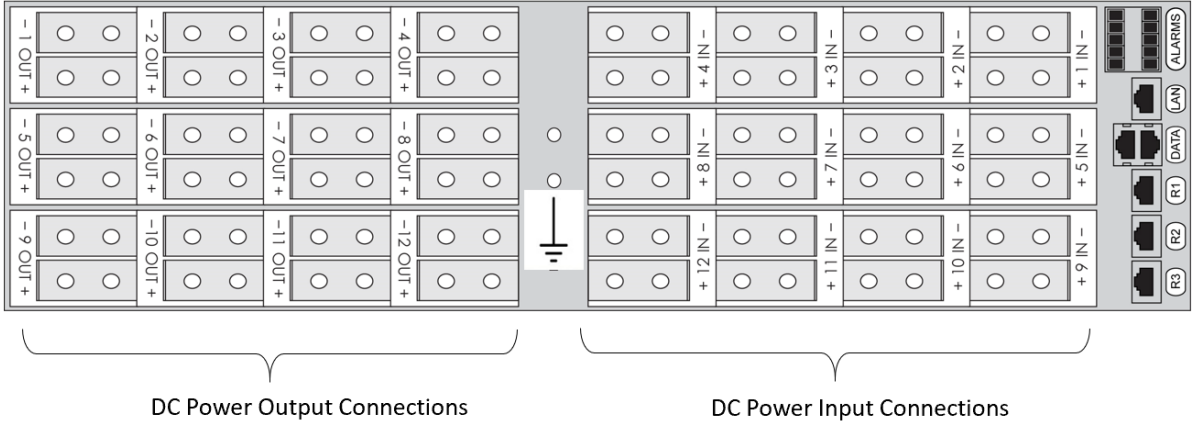

 $+$  = Return (ground)

 $-$  = Supply (hot)

#### <span id="page-15-1"></span>**10.3. Dual-hole Lug Preparation**

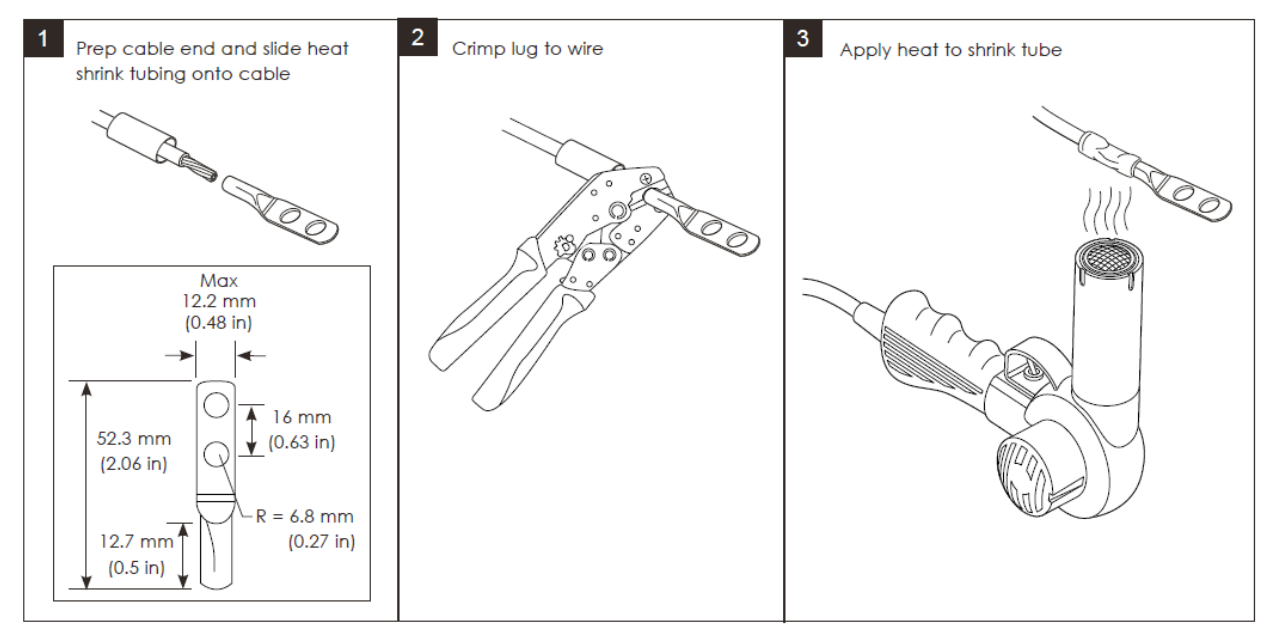

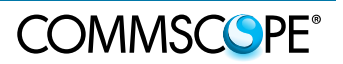

#### <span id="page-16-0"></span>**10.4. Shelf Wiring Sequence**

**Note:** The Controller and LCD Display obtain power from the Shelf input terminals for circuits 1, 2, 5, 6, 9 or 10; at least one of these circuits must be wired for input power.

- 1) Attach power cables from the DC plant circuit breakers to the back of the PowerShift shelf.
- 2) It is recommended to wire all 12 input and 12 output cable pairs into the shelf during installation, even if 12 modules are not being installed; this will ease future installation of additional radios.
- 3) The recommended wiring sequence is shown below (outside to inside, bottom to top); this is the recommended sequence based on the typical route of power cables into a rack (i.e., cables usually run from the top of the rack downward to the PowerShift shelf).

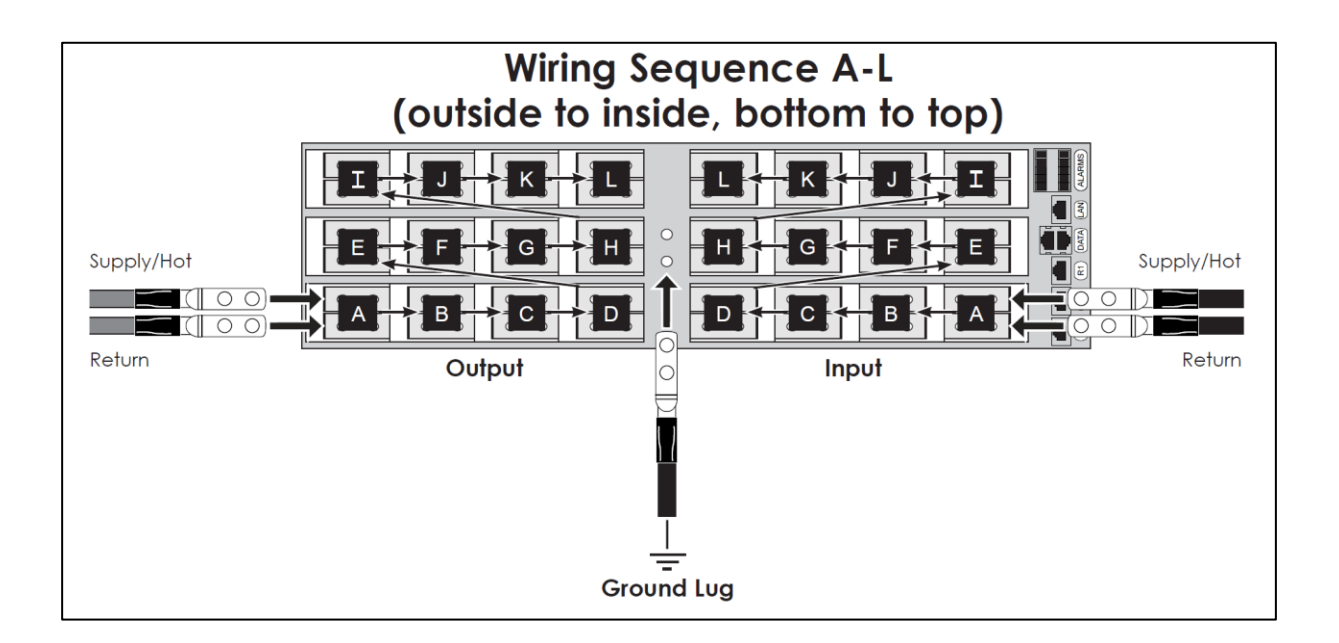

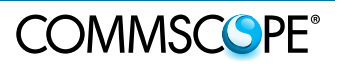

<span id="page-17-0"></span>**Note**: In order to configure the system for manual resistance operation, you must know the length and gauge of each cable pair supplying power to the remote radios

#### <span id="page-17-1"></span>**11.1. Apply Input Power**

- 1) The DC Plant circuit breakers should all be open such that there is no input power to any of the shelf input terminals
- 2) Turn on (close) the DC plant circuit breaker for PowerShift Circuit 01, confirm activation of the Controller and the LCD Display

**Note:** The Controller and LCD Display card obtain power from the Shelf input terminals for circuits 1, 2, 5, 6, 9 or 10; at least one of these circuits must be powered. A power module does not need to be installed in the Shelf slot to power the Controller and LCD Display (the power is obtained from the input terminals, not from the power module)

- 3) The Controller LEDs should cycle off and on, the LCD display backlight should illuminate
- 4) After 10-30 seconds:
	- a) The Controller card SYS LED should illuminate solid green or red
	- b) The LCD Display should show the text "U" in the center/left of the screen (the backlight will be green initially and then change to red)

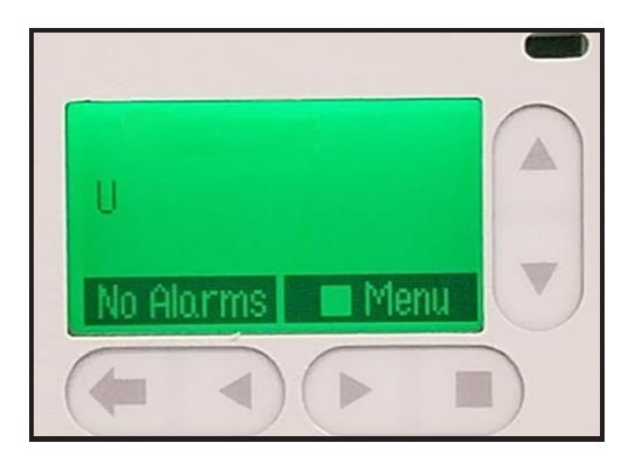

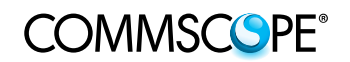

#### <span id="page-18-0"></span>**11.2. Connect to the GUI with Laptop PC**

1) Use a Windows PC and web browser (Chrome is preferred) to connect to the LAN port on the back of the PowerShift Shelf

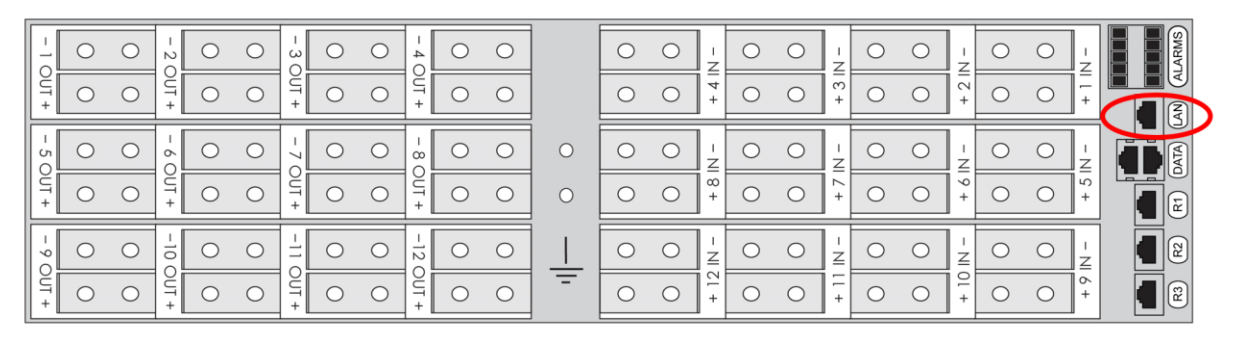

- a) Connect a standard Ethernet patch cable between the PC and the Shelf LAN port; the PC Ethernet port LED should illuminate
- b) The PC must be configured for DHCP operation on its Ethernet port

**Note**: In a prior step the Controller hardware jumper should have been confirmed to be set for "Server" operation

2) Open web browser on the PC and enter URL: 192.168.2.1, the GUI login page appears:

**Note:** When the Controller is powered up it may take 2-3 minutes before the web browser can connect, and then it may take an additional 2 minute for the login page to appear

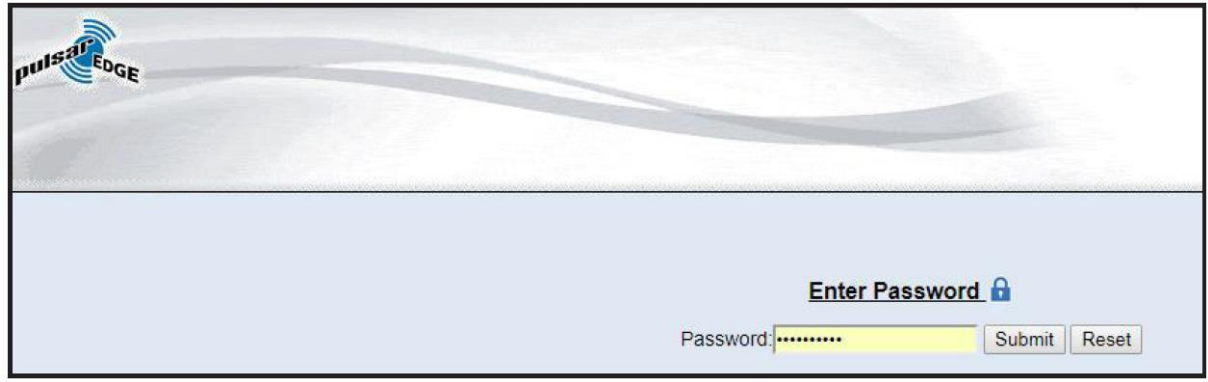

**Troubleshooting:** If the login page does not appear, open a command prompt (cmd) in Windows and use the following ping command to confirm a good connection to the controller: ping http://192.168.2.1

3) Enter the password: **super-user** (lower case, no spaces)

**Note**: The default login does not require a user name, only a password; if a user name prompt does appear, the user name is also **super-user**

**COMMSCOPE®** 

- 4) Click Submit, the GUI Home page appears
- 5) Confirm the APP and WEB version numbers are 4.6.29, 4.6.30, or 4.6.33

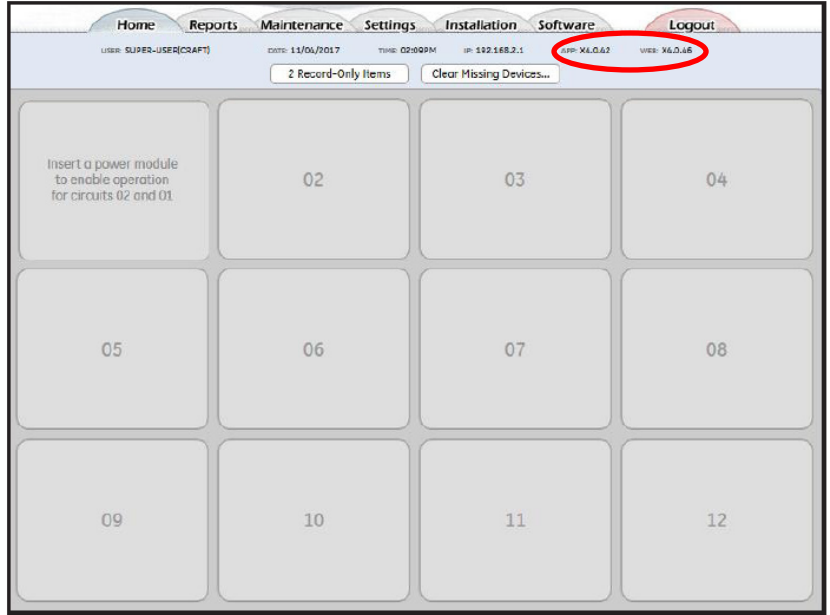

#### <span id="page-19-0"></span>**11.3. Enter Site ID and Set System Time**

1) Click on the Installation tab, enter the Site ID, description (e.g., street address) and set the system date and time as needed

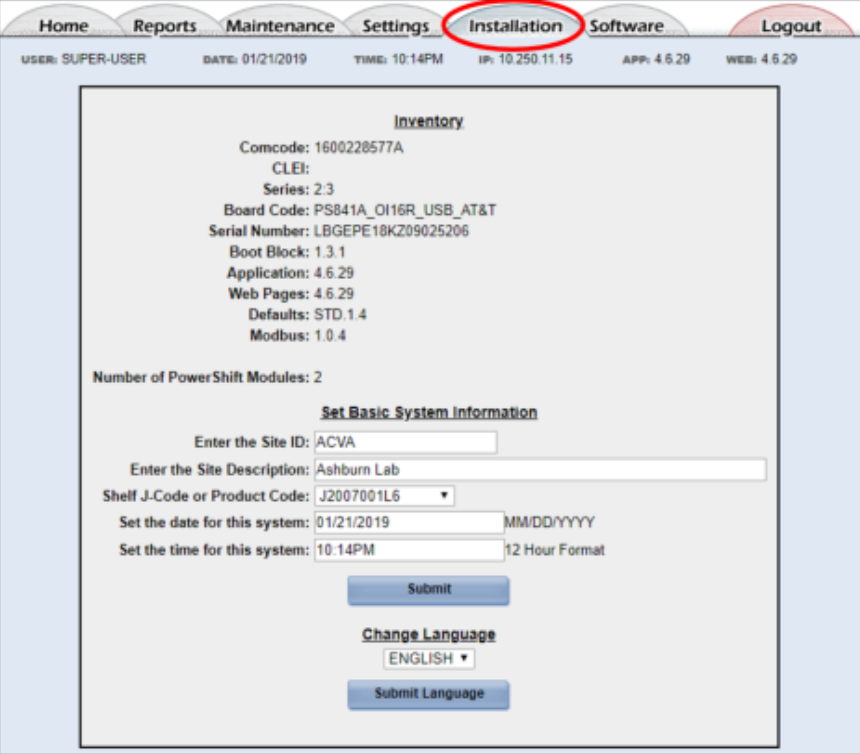

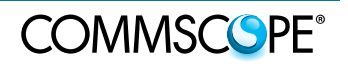

#### <span id="page-20-0"></span>**11.4. Install First Boost Module and Apply Power**

1) Note the following functions of the LEDs on the boost module; the top two LEDs provide power input and output status for the first circuit, and the bottom two LEDs provide status for the second circuit.

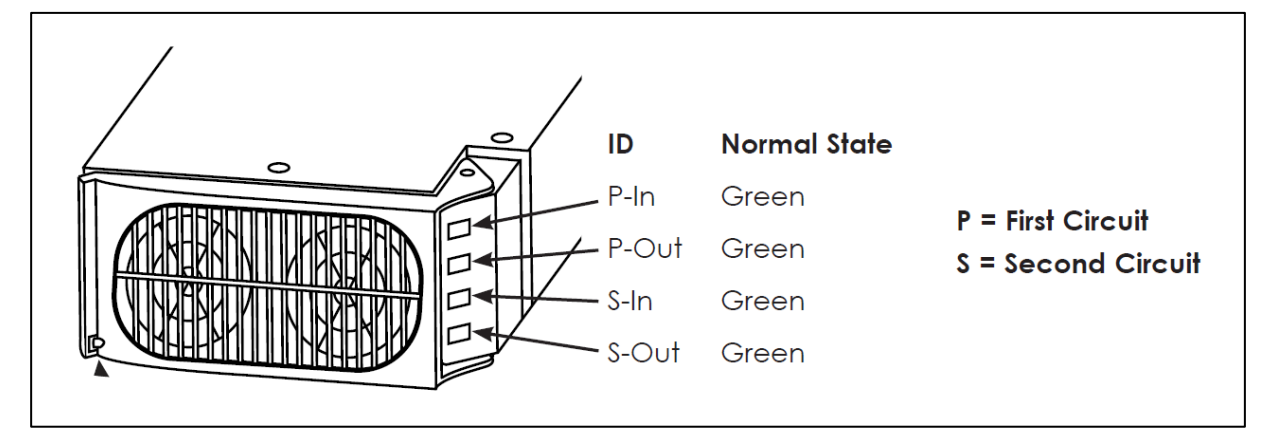

- 2) At this point, power should only be applied to the first circuit; DC Plant circuit breakers should be open (off) for all other circuits
- 3) On the front of the module, push in spring clip  $\bullet$ , and swing open the front grill  $\bullet$

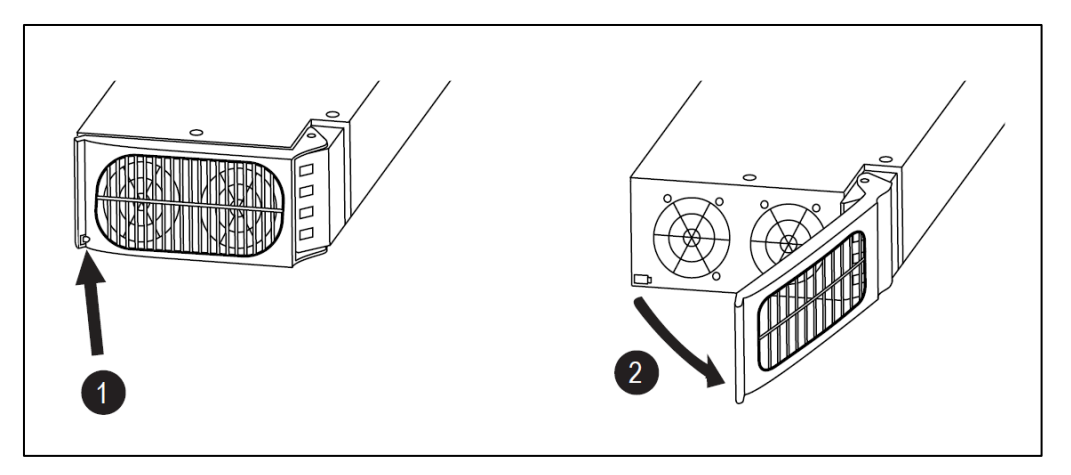

- 4) Slide the module into the shelf until it stops **O**
- 5) Close the front cover on the module to make connection and lock it into place  $\odot$

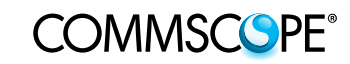

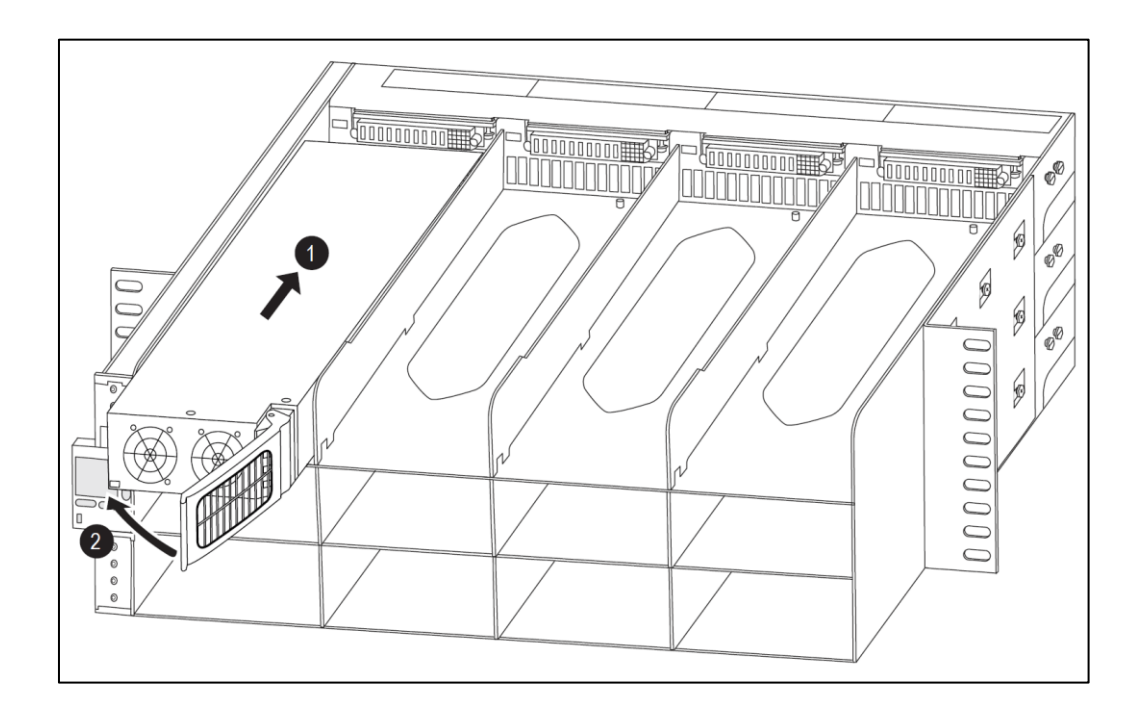

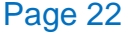

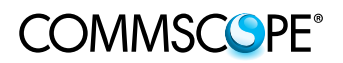

- 6) The following module LED behavior should occur:
	- a) The first circuit LED on the Module (P-In) blinks amber and the output LED (P-Out) blinks red
	- b) After 10-30 seconds both P-In and P-out LEDs change to solid green; this is the normal state and indicates output power is now active

**Note**: Output power on the circuit is now active, the circuit is using a default resistance and a safe default output voltage; if a radio is connected it will power on

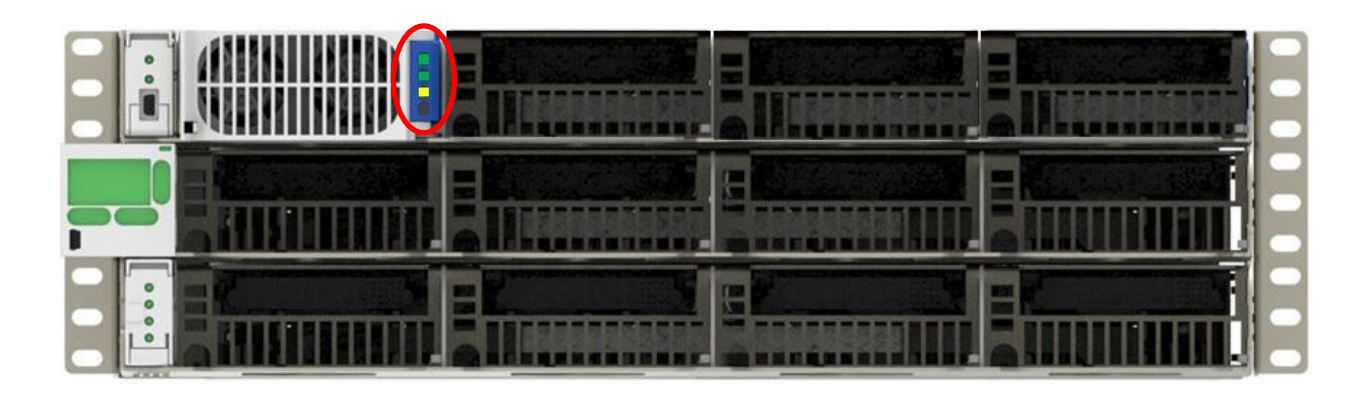

- 7) The GUI Home page will update to show the module is installed:
	- a) In the example below, a boost module is installed in the first shelf slot (PS Module 01), Circuit 01 has input power, Circuit 02 has no input power
	- b) Circuit 01 output current indicates a radio is connected and powered up
	- c) The circuit box is amber until the manual resistance has been configured in the upcoming steps
	- d) Confirm the controller software version is correct; if needed perform a controller software upgrade (covered in a separate document)

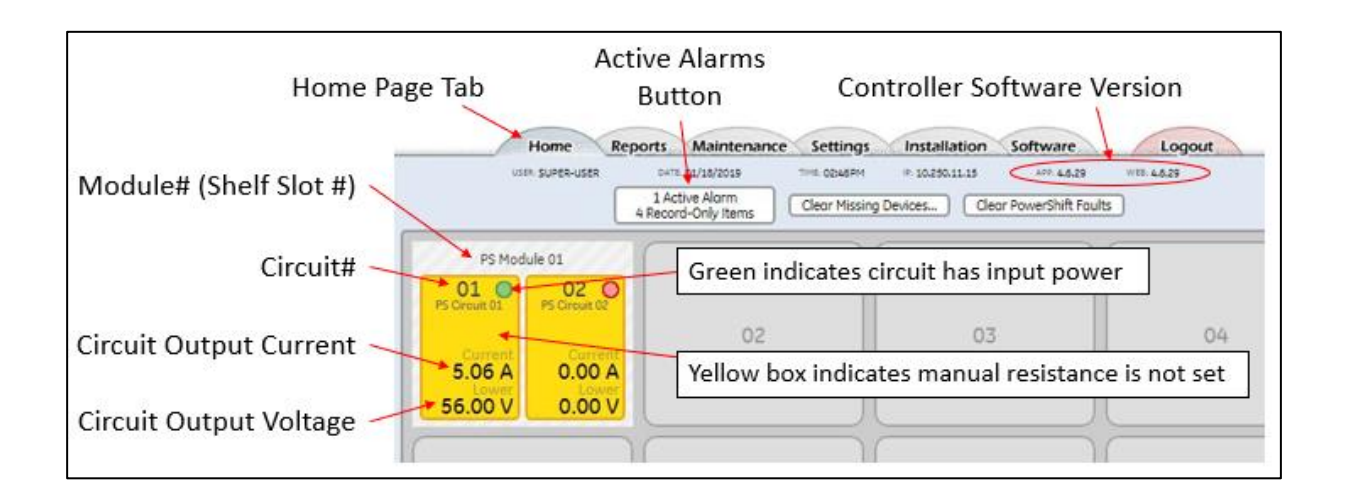

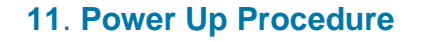

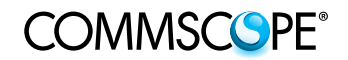

#### <span id="page-23-0"></span>**11.5. Set the Manual Resistance**

1) Click anywhere inside the Circuit 01 box

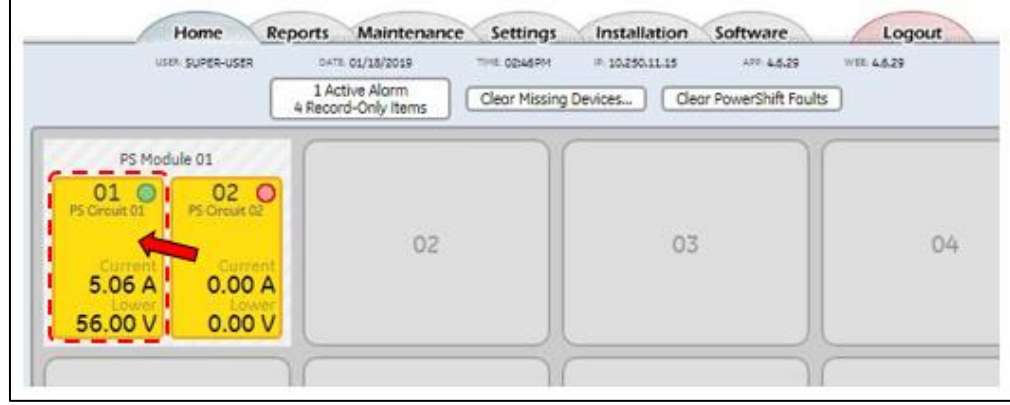

- 2) A pop-up box with circuit details is displayed:
	- The circuit output current and voltage are again displayed
	- The input voltage (from the cell site DC plant) is displayed
	- Note that the system starts with a default line resistance of 0.15 Ohms

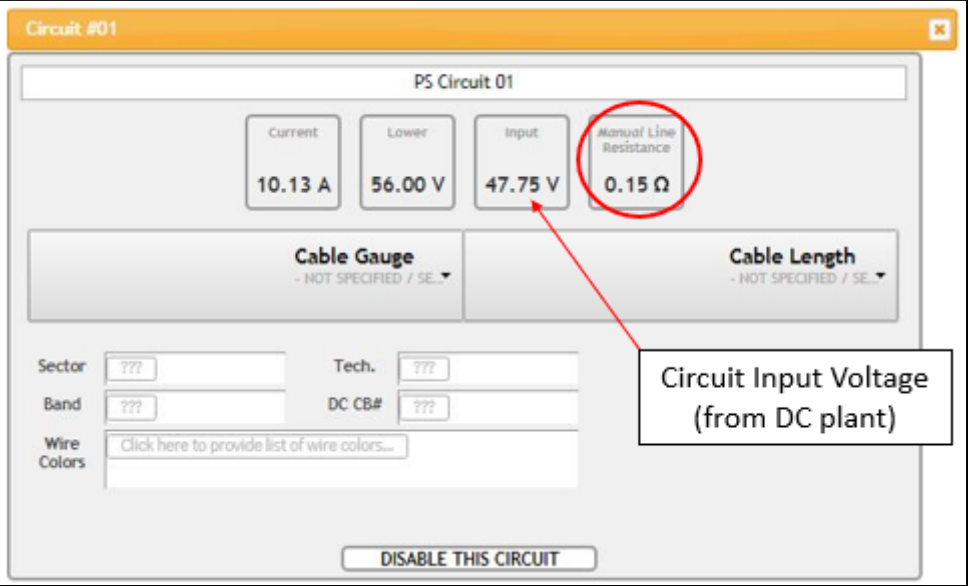

3) Click the Cable Gauge drop-down list, select the applicable gauge for the cable installed for that circuit

**COMMSCOPE®** 

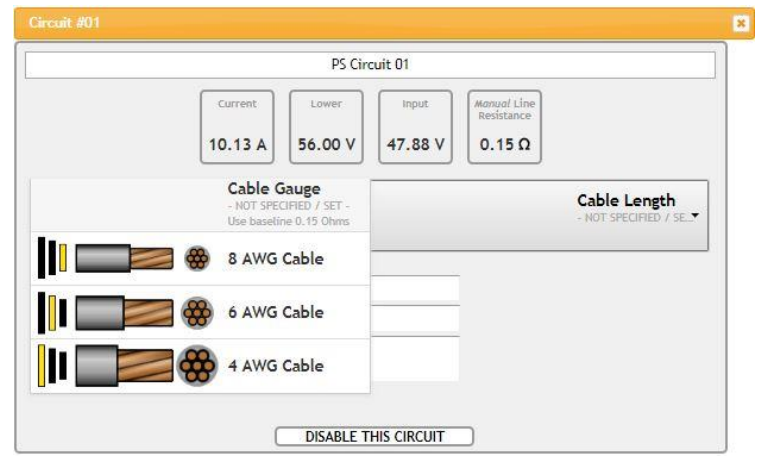

4) Click the Cable Length drop-down list, select the applicable length for the cable installed for that circuit

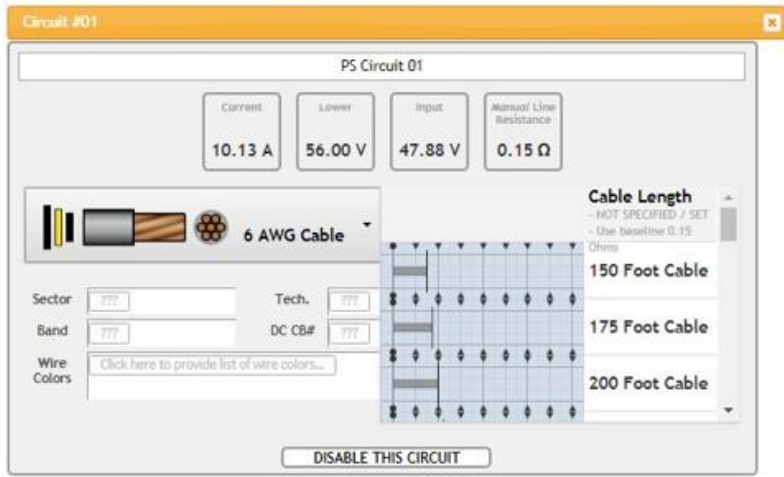

5) The calculated cable resistance is displayed, click Yes to accept the value

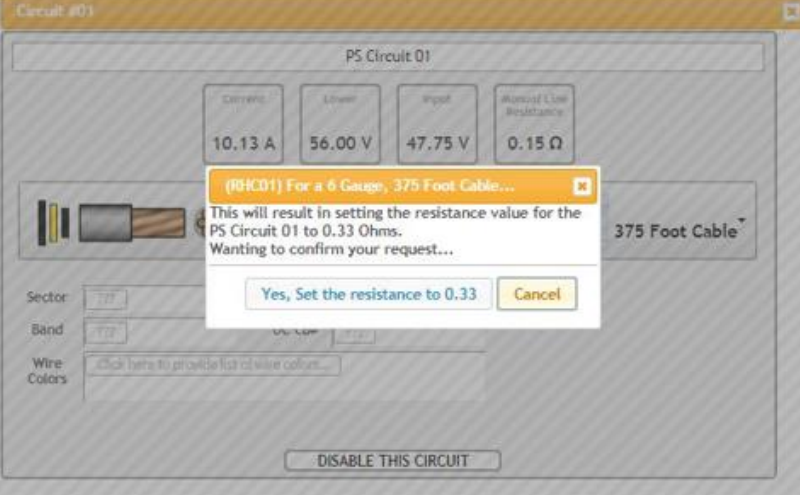

6) The cable line resistance is now set to the calculated value; the output voltage is adjusted based on the new cable resistance value

**COMMSCOPE®** 

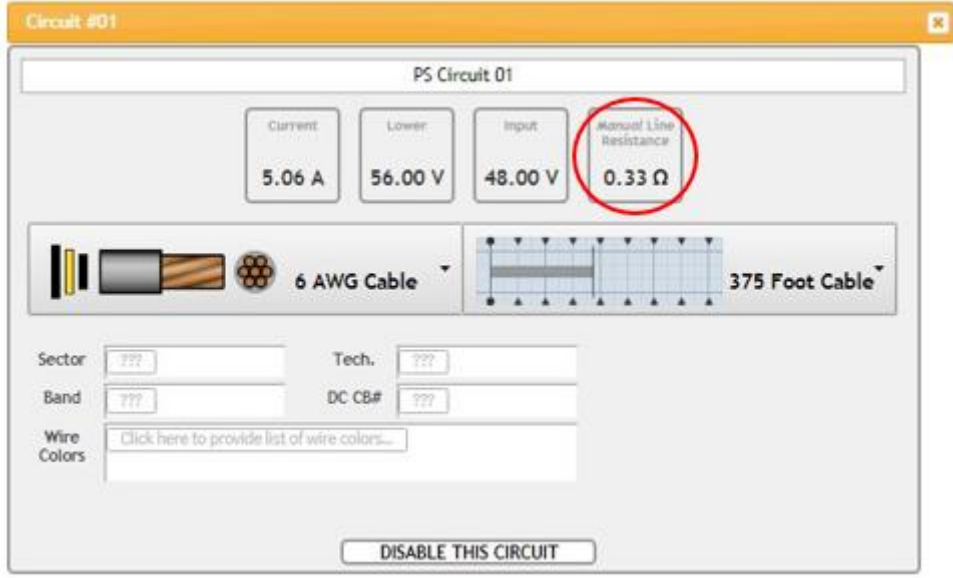

7) Enter additional information to identify the sector, radio technology, wire color code, etc

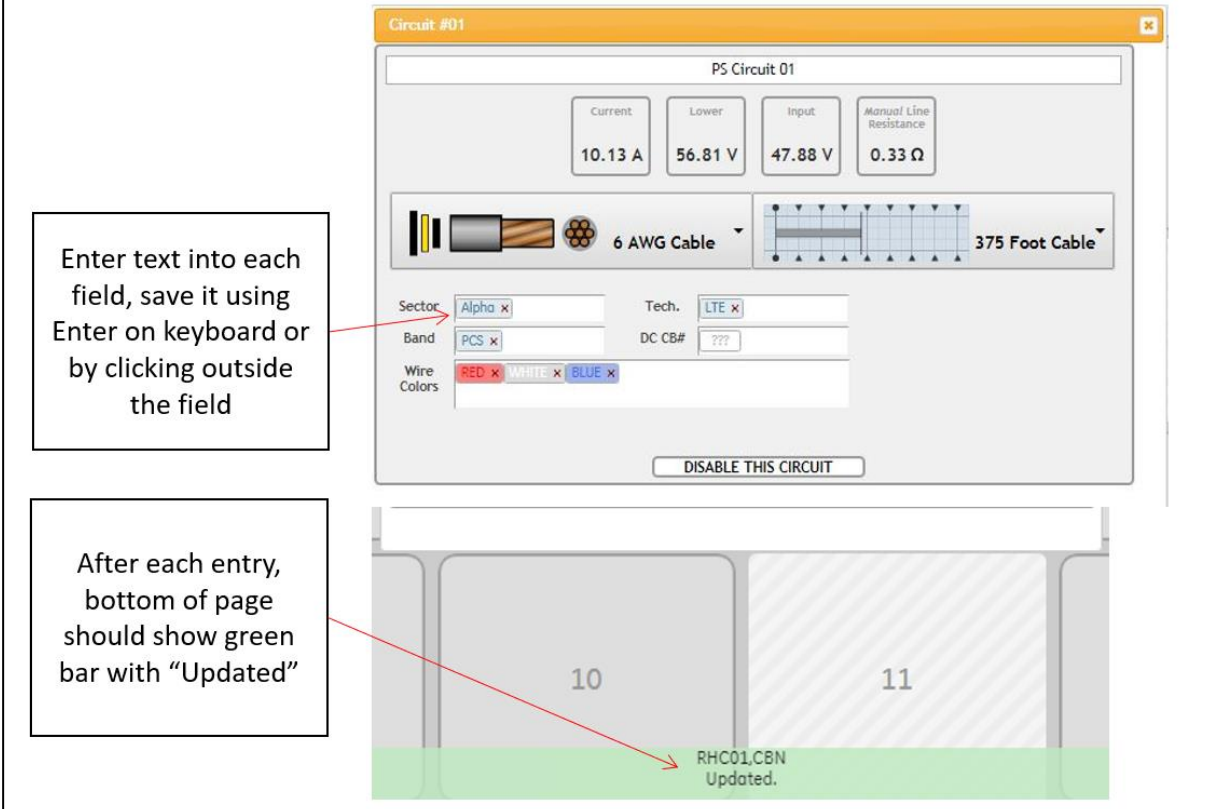

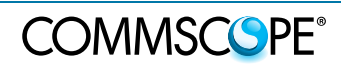

#### <span id="page-26-0"></span>**11.6. Check Alarm Status**

- 1) Click on Active Alarm button to open pop-up box with alarm table
	- Click and hold on the pop-up box banner to reposition it on the page; click on the box corners to adjust height and width
	- The table shows any alarm conditions and also shows record-only information
	- In this example Circuit 02 has no input power (e.g., the DC plant circuit breaker is open) therefore an "Input Fail" alarm is raised (the alarm will be cleared in upcoming steps when the circuit input power is applied, or when the circuit is disabled)

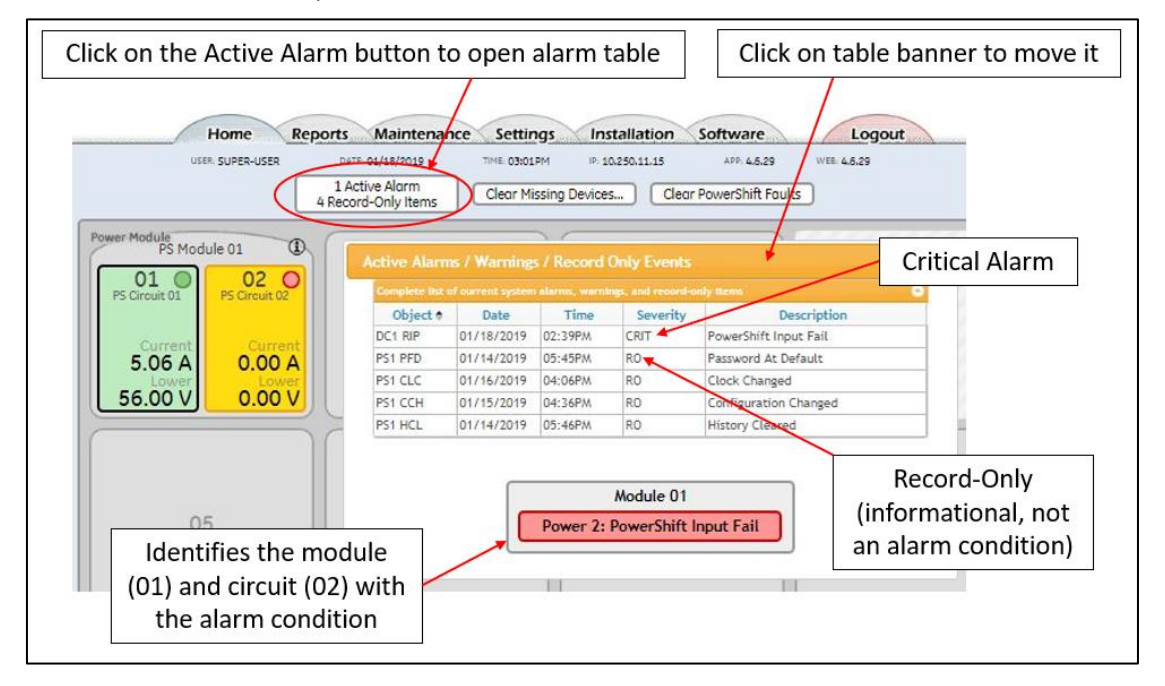

#### <span id="page-26-1"></span>**11.7. Confirm Radio Input Voltage (Optional)**

1) If possible, measure the input voltage at the input to the remote radio (e.g., with a handheld voltmeter) and use the following guideline to confirm it is correct:

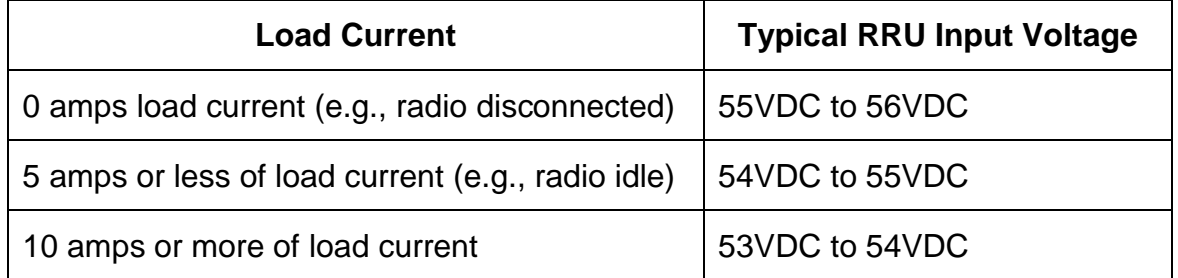

- 2) A radio input voltage less than 52VDC or greater than 56VDC most likely indicates an issue:
	- a) A lower than expected input voltage indicates the actual line resistance is higher than the line resistance calculation; reconfirm the cable length and

**COMMSCOPE®** 

gauge, and confirm there are no physical issues with the cable and its connection points

b) A higher than expected input voltage indicates the actual line resistance is less than the line resistance calculation; reconfirm the cable length and gauge

#### <span id="page-27-0"></span>**11.8. Insert Redundant Module (Optional)**

- 1) If redundant operation is required, insert a boost module into the adjacent slot (Slot 02 in this example)
- 2) The following LED behavior should occur:
	- a) Redundant module input LED (P-In) blinks amber and output LED (P-Out) blinks red
	- b) After 10-30 seconds both LEDs change to solid green; this the normal state and indicates the redundant circuit is functional and available, but is not currently engaged
	- c) Confirm the primary boost module input LED (P-In) and output LED (P-Out) remain solid green

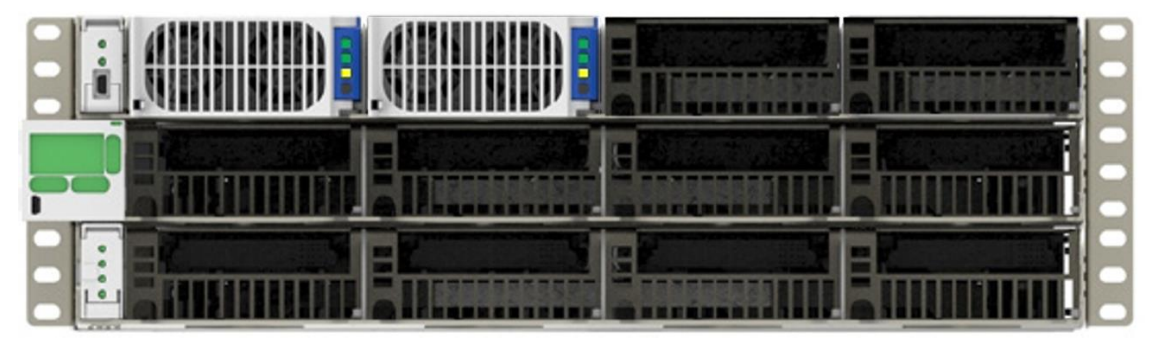

3) The GUI shows the redundant module is installed in Slot 02 (PS Module 02). The redundant circuit 01 status is good (green circle icon)

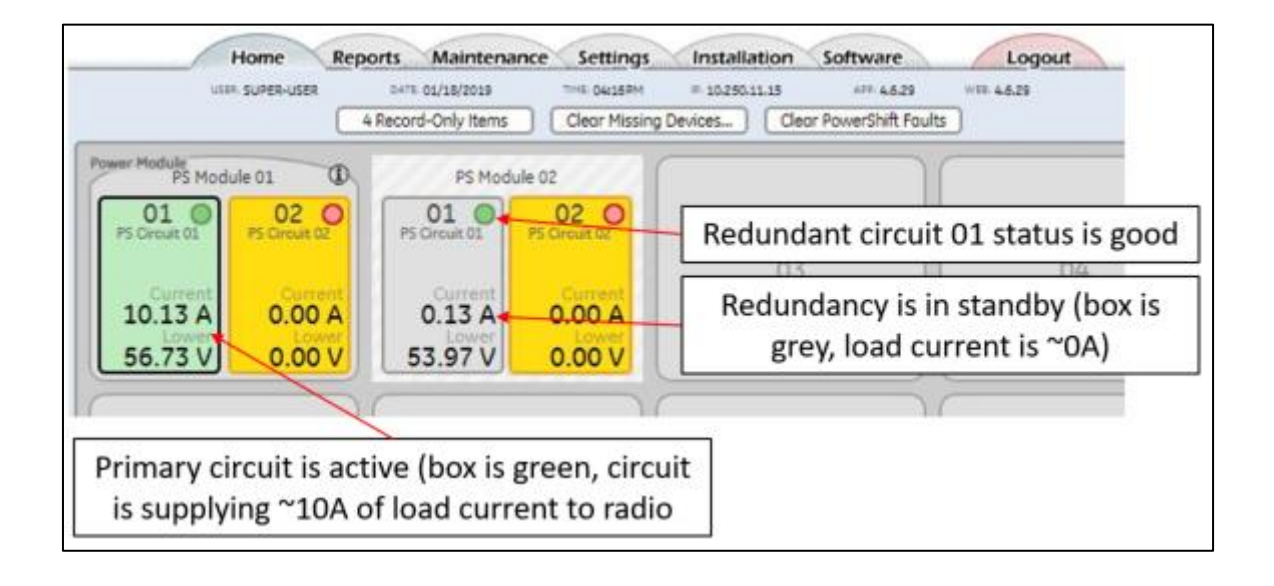

- 4) Test the redundancy function is working properly by unseating the primary boost module in shelf slot 01 as follows:
	- a) Press the metal tab on lower left of Boost module front bezel, the latch will flip outward
	- b) Lever the latch outward until the Boost module unseats and its LEDs go dark
	- c) On the redundant module, confirm the input LED (P-In) remains solid green, and confirm the output LED (P-Out) changes to solid amber; this indicates the redundant circuit is now active

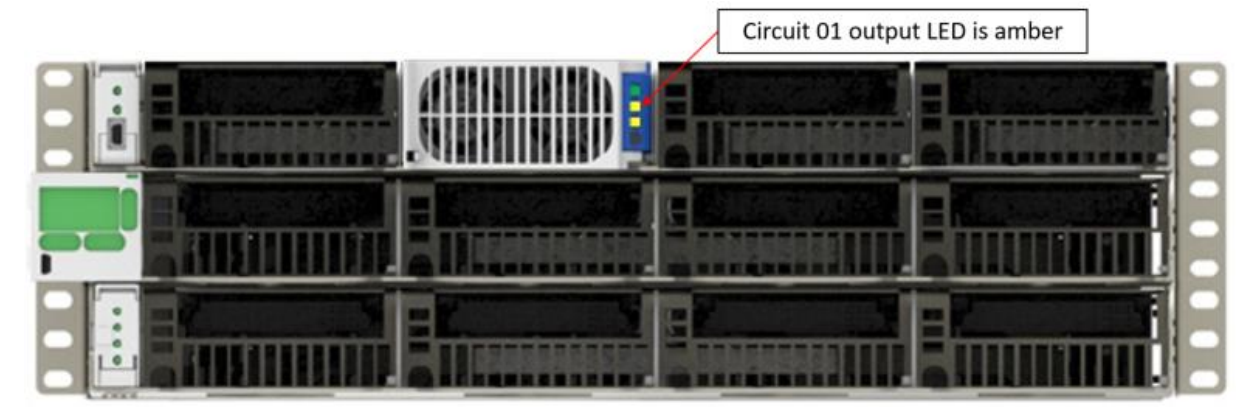

- d) Output voltage to the radio should not be interrupted
- e) The GUI will show the boost module is removed (MISSING) from Slot 01 and the redundant circuit active and providing current to the radio

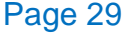

**COMMSCOPF®** 

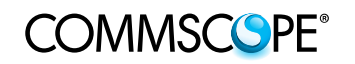

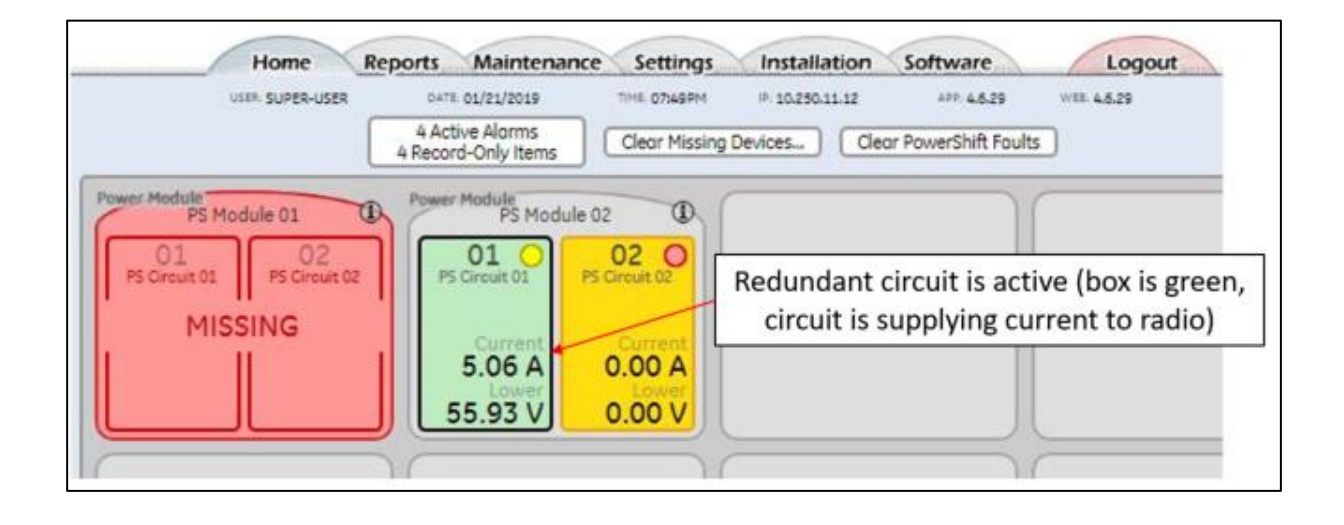

- 5) Insert the primary boost module back into Slot 01, the circuit should automatically switch from the redundant module back to the primary module; the following behavior should occur:
	- a) The primary boost module and the redundant module input and output LEDs should return to the normal state, solid green
	- b) Output voltage at the radio should not be interrupted
	- c) The GUI will show the boost module is again installed in Slot 01 and the primary circuit is again providing the load current to the radio

#### <span id="page-29-0"></span>**11.9. Repeat Installation for Remaining Circuits**

- 1) Repeat the previous steps for the second circuit; close the circuit breaker to apply input power and follow the above steps to confirm the boost module LED status and configure the cable gauge and length
- 2) Repeat for all remaining circuits, installing additional boost modules as needed
- 3) The following example shows the results after applying input power to Circuit 02 and configuring the cable gauge and length; the Active Alarm table shows there are no critical or major alarms

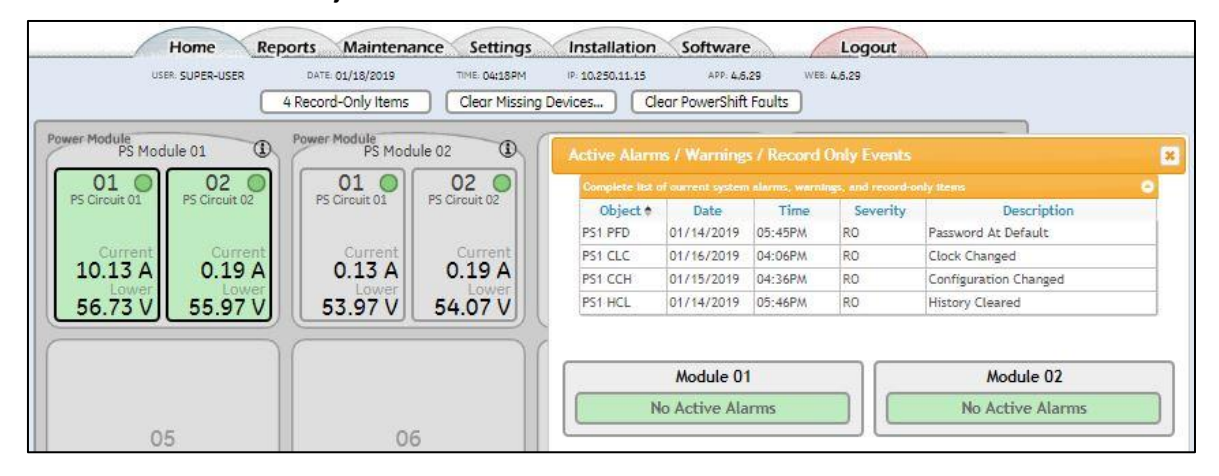

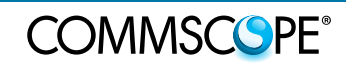

#### <span id="page-30-0"></span>**11.10. Disable Unused Circuit**

- 1) If a circuit is not used (e.g., a total of 6 radios are installed at the site, therefore Circuit 07 is not used) the unused circuit must be disabled to suppress alarms
- 2) In this example, Circuit 02 is unused and has no input power; click inside the circuit box to open the pop-up box, then click on "Disable This Circuit" button

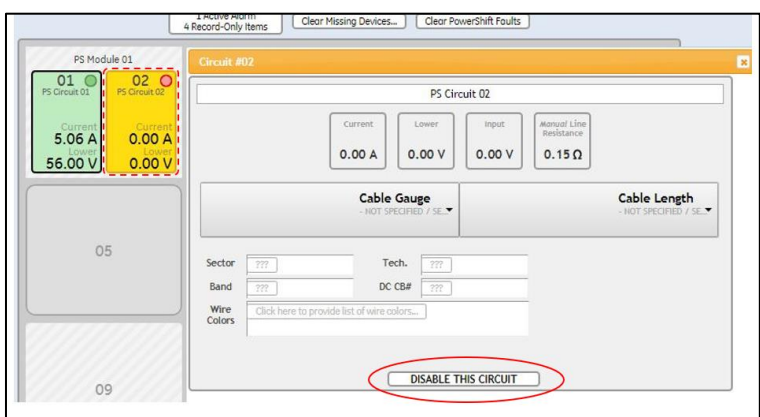

3) Circuit 02 is now disabled, and the Input Fail alarm is cleared

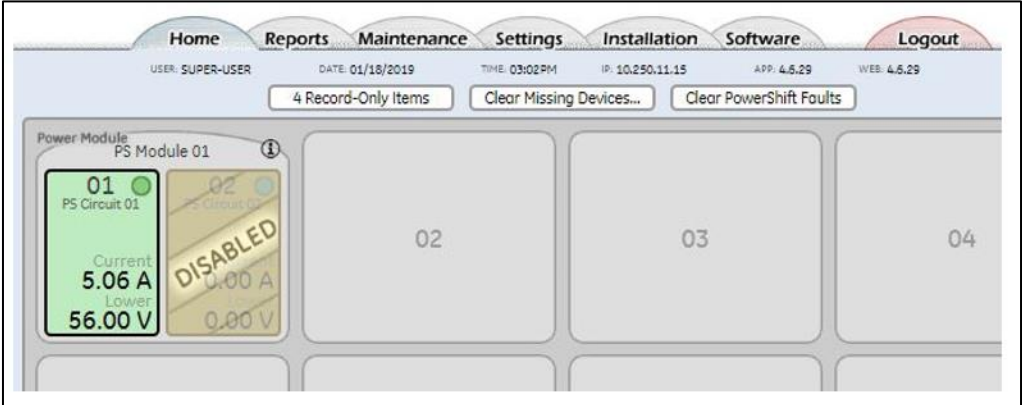

#### <span id="page-30-1"></span>**11.11. Uninstall a Module**

- 1) Once a boost module has been installed into shelf slot and it is displayed in the GUI Home page, if the module is then subsequently removed from the shelf it will be flagged as "MISSING" in the GUI
- 2) To clear the "MISSING" flag, click on the "Clear Missing Devices" button

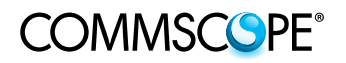

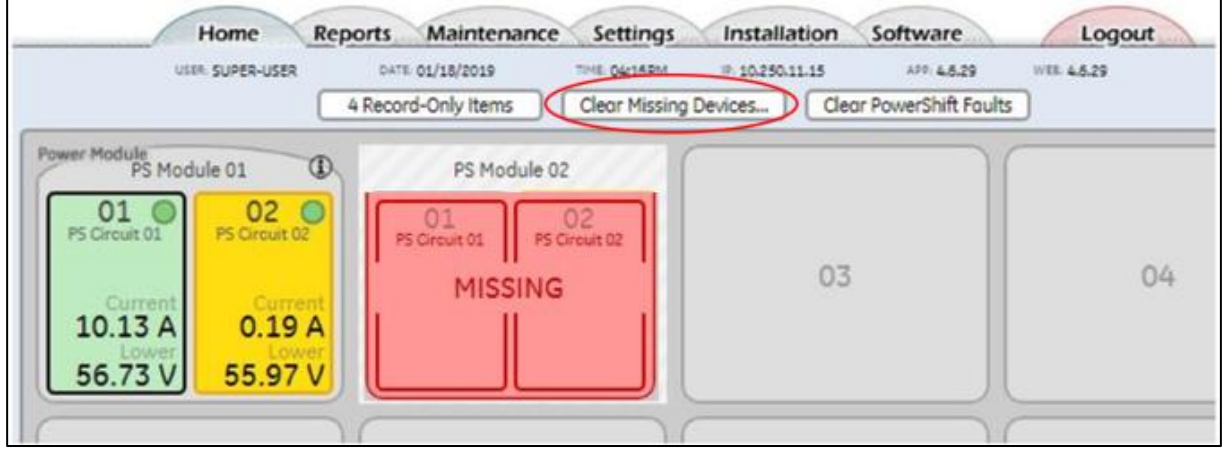

#### <span id="page-31-0"></span>**11.12. Confirm GUI Alarm Notifications**

1) In the GUI, click on the Settings tab, then click on the Alarm Notification link

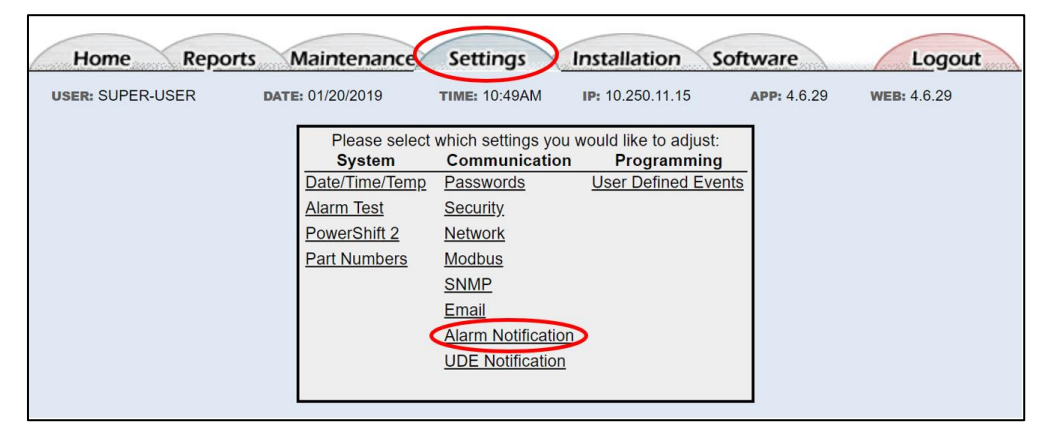

2) In the Alarm Notification page, confirm the severity ("Sev.") and Relay columns are configured for each alarm section as shown in the screen captures below

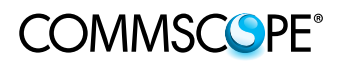

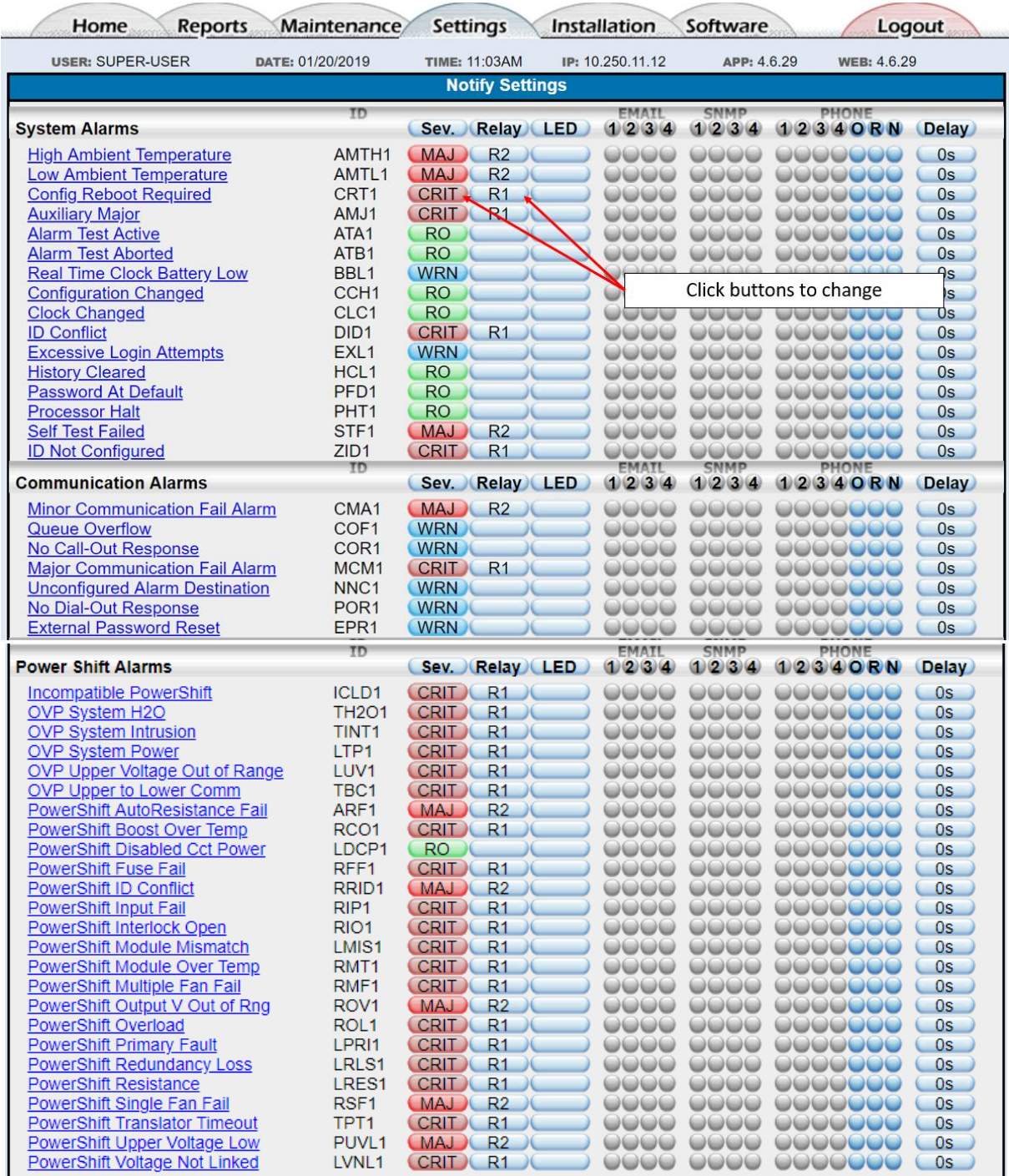

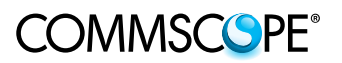

# <span id="page-33-0"></span>**12. Closeout Package**

Once the installation is complete and all alarms are cleared, use the following steps to capture information for inclusion in the site installation closeout package

#### **1) Capture the Circuit Map Worksheet**

- Fill out the Circuit Map Worksheet (located in Section [8\)](#page-12-0)
- Obtain a photo of the completed worksheet and save it as a jpg file to your Windows PC

#### **2) Capture Alarm History Report**

- In the GUI, click the Maintenance tab and clear the alarm history using the "clear alarm" button (the pull-down list underneath it should be set to "Alarm")
- Click the Reports tab, then click the Alarm History hotlink
- Click the Print Event History button to generate a pdf file, save it to your Windows PC

#### **3) Capture Inventory Report**

- In the GUI, click the Reports tab, then click the Inventory Report tab; it may take a minute for the report to generate
- To generate a pdf file, click the small printer icon in the upper right corner of the Inventory banner
- Important: Set the Layout to Landscape, save the pdf file to your Windows PC

#### **4) Capture Home Page**

- In the GUI, click on the Home tab
- Obtain a screen capture of the Home page, save it as a jpg file to your PC

#### **5) Capture Circuit Pop-up Boxes**

- In the GUI Home page, click on each boost module circuit to open the pop-up box
- Note that multiple pop-up boxes can be opened at the same time, they can be moved around on the page and resized as needed; this allows you to arrange at least four circuits on the page before obtaining a screen shot
- Obtain multiple screen shots as needed to capture all the boost module circuits, save them as jpg files to your Windows PC

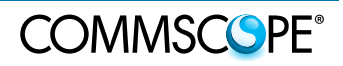

# <span id="page-34-0"></span>**13. PowerShift Alarms and Troubleshooting**

#### **Boost Module LEDs**

There are four status indicators on each Boost module: P-In, P-Out, S-In, S-Out:

- 1) P-In and P-Out represent the status of the input and output circuits (respectively) of the first circuit in a boost module.
- 2) S-In and S-Out represent the status of the input and output circuits (respectively) of the second circuit in a boost module.

The following table provides a summary of LED status and the corresponding operational status of the hardware.

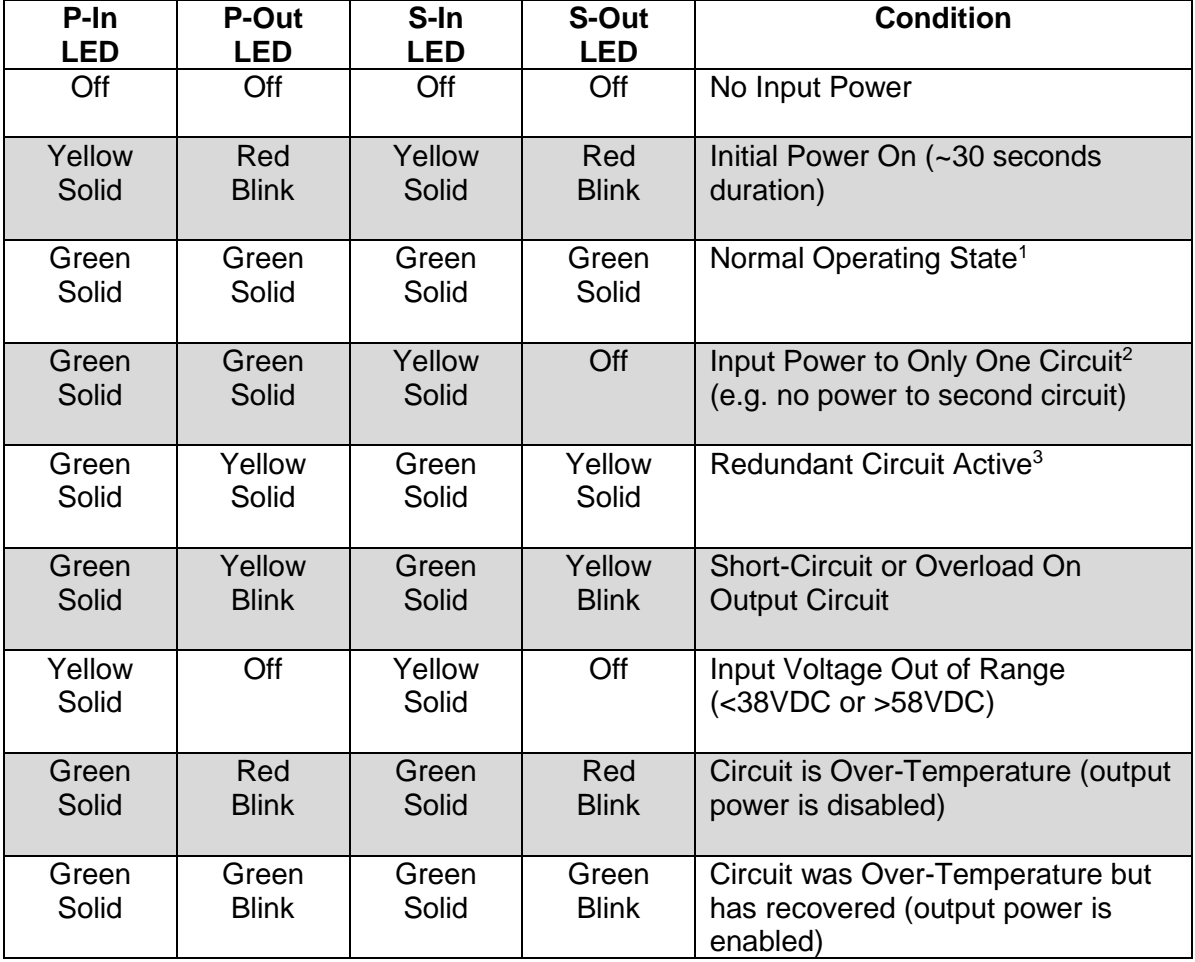

- 1. Normal operating state for primary and redundant modules
- 2. If only one module circuit has input power, the other circuit will show yellow solid on the Input LED; the alarm condition can be cleared by disabling the unpowered circuit in the **GUI**
- 3. If a primary module circuit has failed or if the primary module has been removed from the shelf, the redundant module will show green solid on its input LED and yellow solid on its output LED

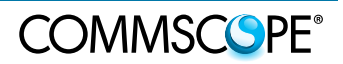

#### **GUI Alarms**

The following table lists all of the PowerShift alarms generated in the GUI; active alarms are viewable in the GUI Home page, and the Reports tab provides an Alarm History report.

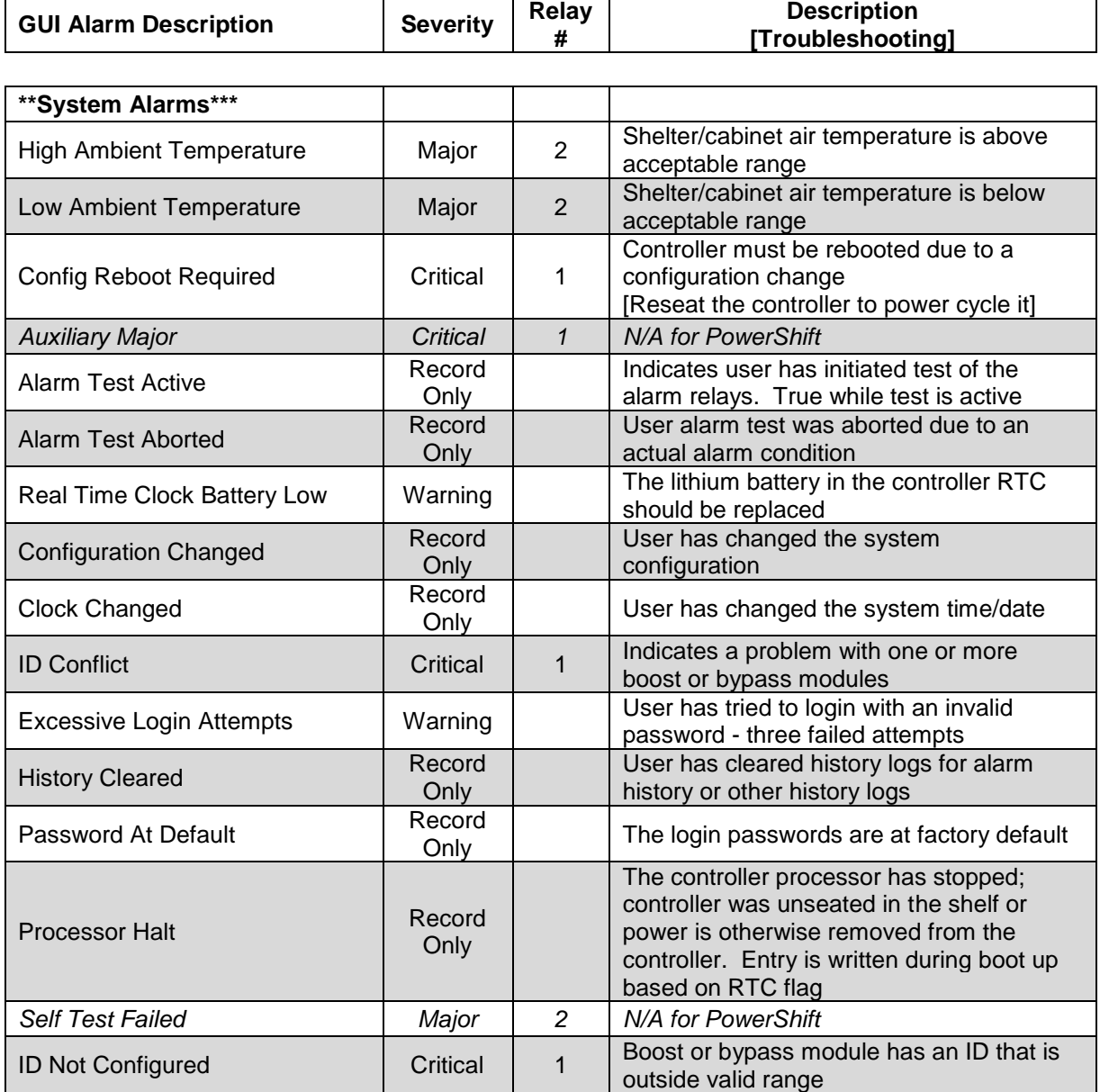

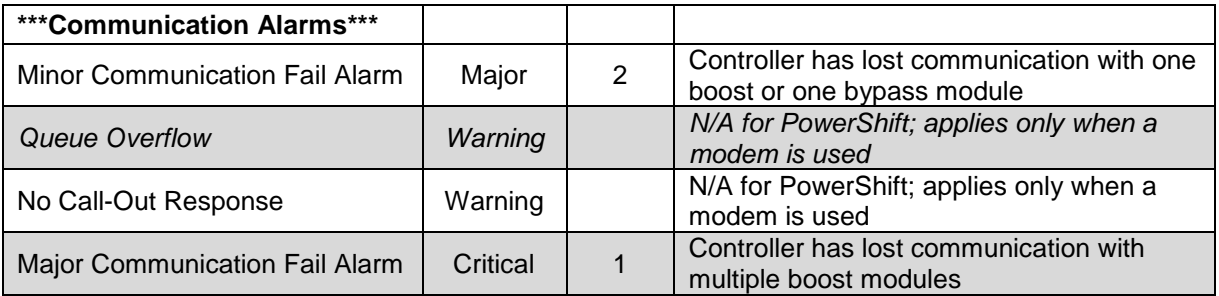

## **13**. **PowerShift Alarms and Troubleshooting**

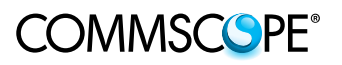

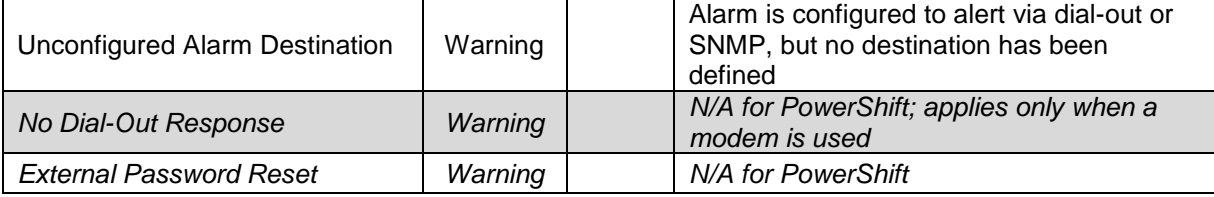

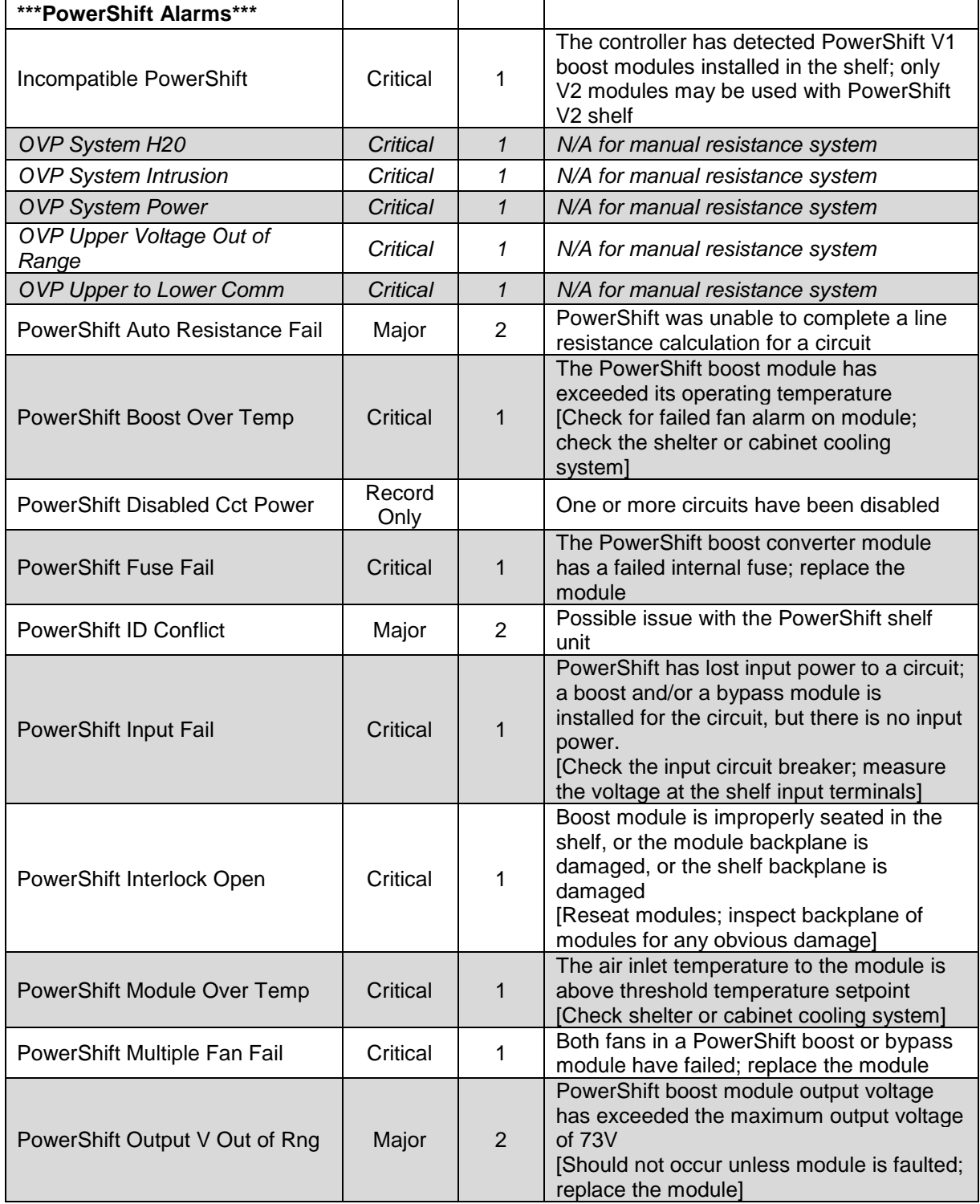

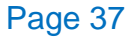

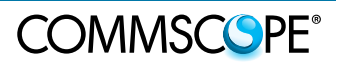

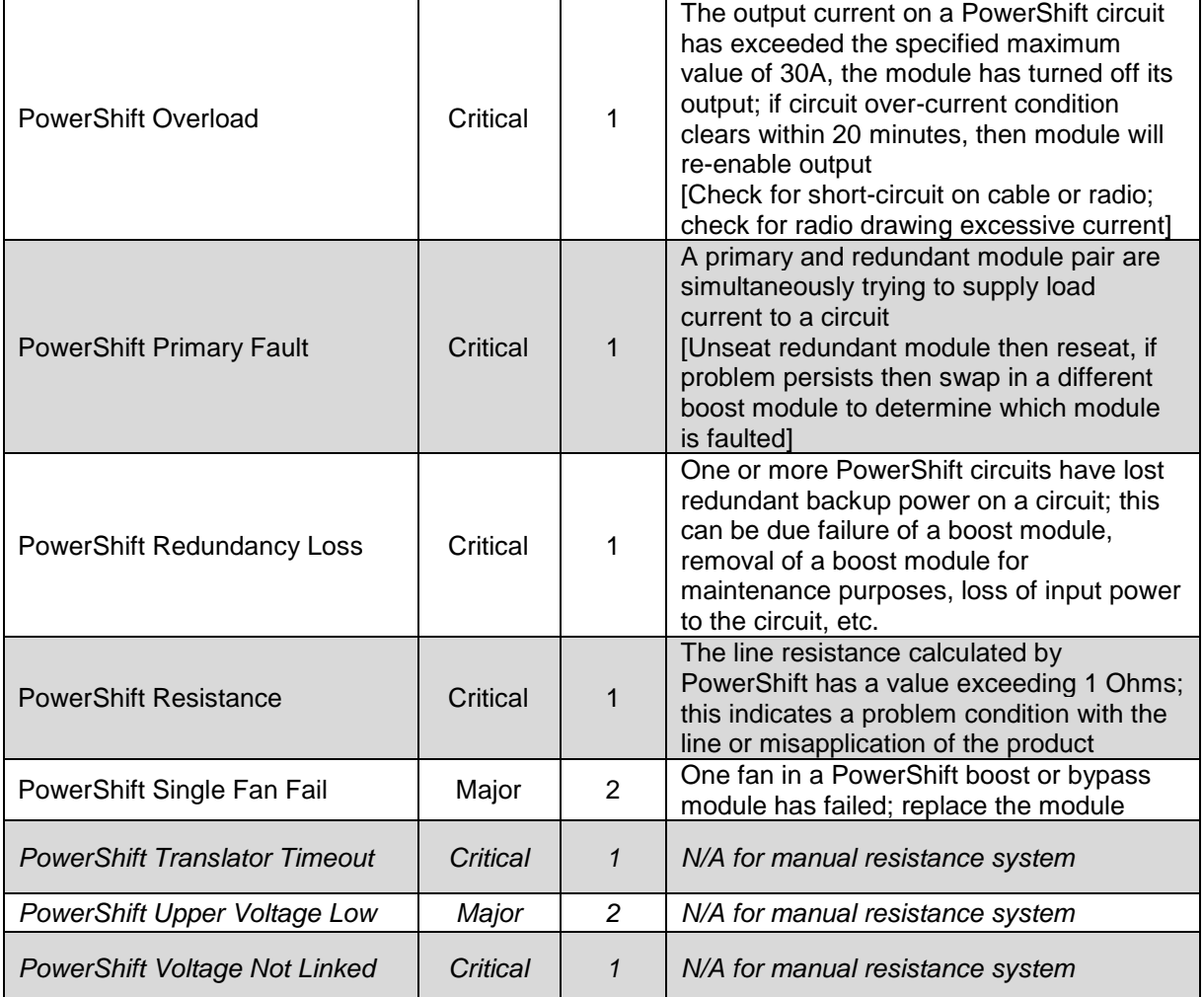

#### **PowerShift Output Overload Protection**

The boost module is designed to shut off its output circuit in the event the load demand exceeds the circuit maximum output capacity of 30 amps, which corresponds to 2000W total power (radio demand + power loss in the trunk cable).

Under normal circumstance an output overload should not occur; the proper design and installation of the PowerShift system ensures the maximum radio load demand and the trunk cable length do not exceed the circuit capacity. However, off-nominal events such as a short in the trunk cable or a malfunctioning radio could cause the load demand to exceed the module output capacity. In this event the module functions as follows:

- When circuit capacity is exceeded the module will shut off its output
- The module then checks the condition of the circuit periodically (about every 5 seconds) to determine if the overload condition remains or if it has cleared
- If the overload condition clears, the module will re-enable output on the circuit
- If the overload condition has not cleared, the module will continue to keep the circuit output shut off and will continue to check the circuit condition about every 5 seconds

#### **13**. **PowerShift Alarms and Troubleshooting**

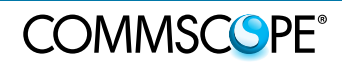

- After 20 minutes, if the circuit overload condition has not cleared, the module will latch the circuit output off and will discontinue checking the circuit condition
- Once the circuit is latched off, the user must intervene to re-enable it; the overload condition must be cleared and the circuit can then be re-enabled by cycling the input power breaker or by using the GUI to disable/enable the circuit

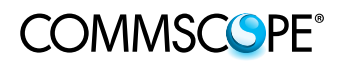

# **COMMSCOPE®**